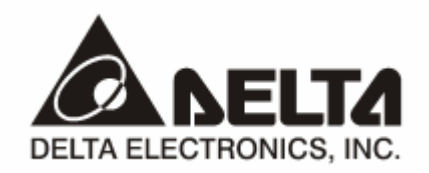

# **DVPPF02-H2**

# *PROFIBUS DP Slave Communication Module*  Application Manual

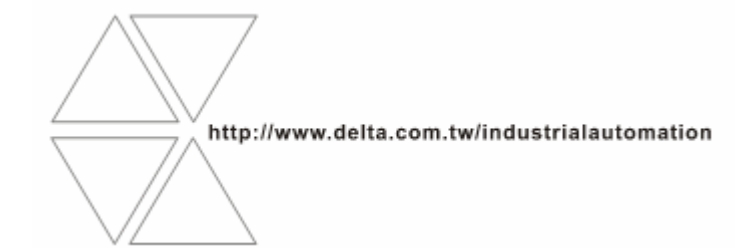

# **Warning**

- <sup>3</sup> *Please read this instruction carefully before use and follow this instruction to operate the device in order to prevent damages on the device or injuries to staff.*
- <sup>3</sup> *Switch off the power before wiring.*
- <sup>3</sup> *DVPPF02-H2 is an OPEN TYPE device and therefore should be installed in an enclosure free of airborne dust, humidity, electric shock and vibration. The enclosure should prevent non-maintenance staff from operating the device (e.g. key or specific tools are required for operating the enclosure) in case danger and damage on the device may occur.*
- $\checkmark$  DVPPF02-H2 is to be used for controlling the operating machine and equipment. In order not to damage it, only *qualified professional staff familiar with the structure and operation of DVPPF02-H2 can install, operate, wire and maintain it.*
- <sup>3</sup> *DO NOT connect input AC power supply to any of the I/O terminals; otherwise serious damage may occur. Check all the wirings again before switching on the power and DO NOT touch any terminal when the power is switched on. Make sure the ground terminal*  $\bigcirc$  *is correctly grounded in order to prevent electromagnetic interference.*

# Table of Contents

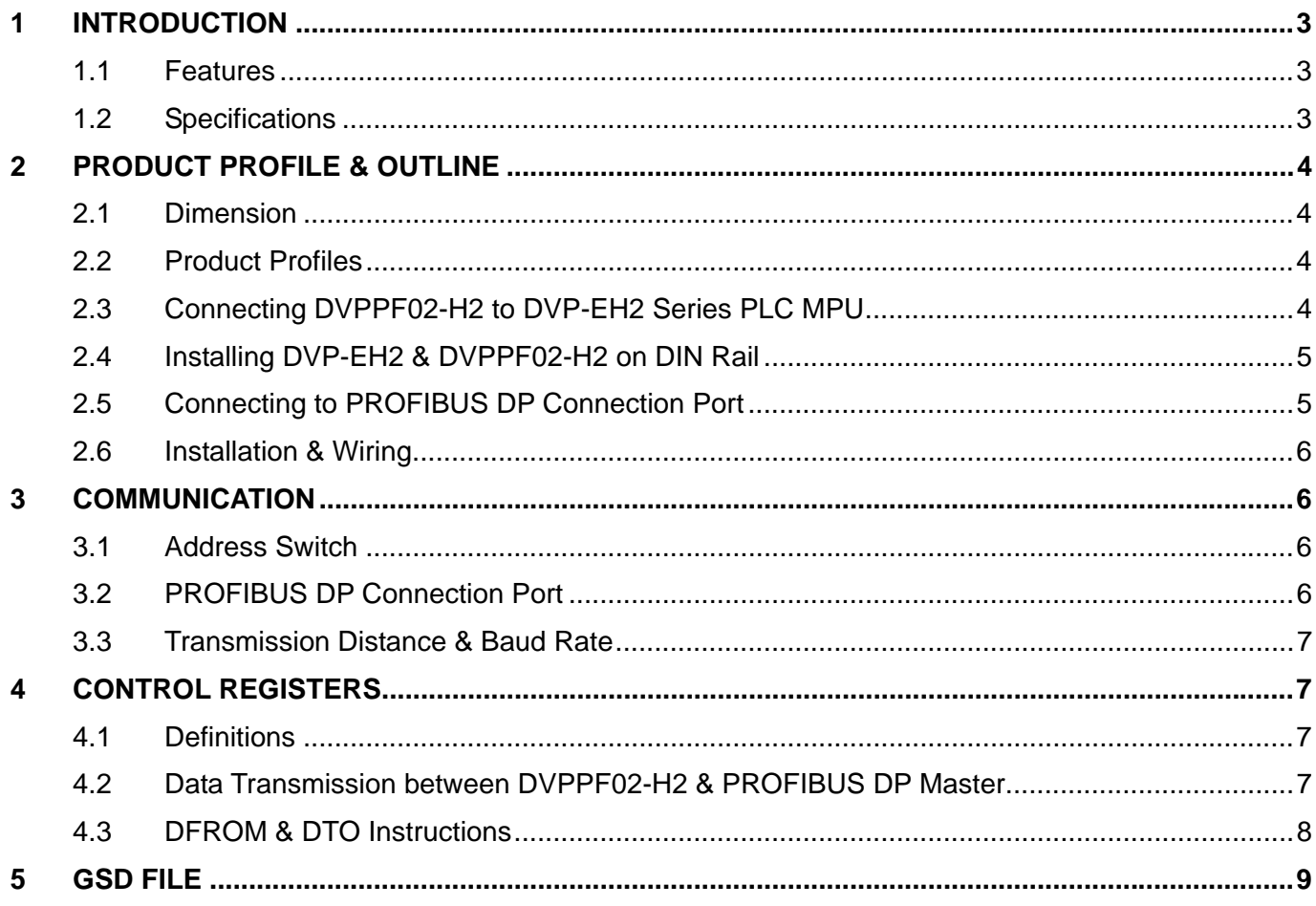

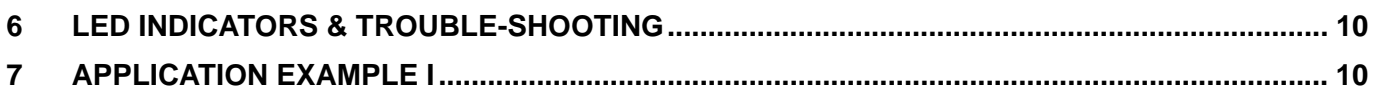

#### **1 Introduction**

- 1. To ensure correct installation and operation of DVPPF02-H2, please read this chapter carefully before using your DVPPF02-H2.
- 2. This chapter provides only introductory information on DVPPF02-H2. Details of PROFIBUS DP protocol are not included in this sheet. For more information on PROFIBUS DP protocol, please refer to relevant references or literatures.
- 3. DVPPF02-H2 is a PROFIBUS DP slave communication module, connecting DVP-EH2 series PLC to PROFIBUS DP network.

#### 1.1 Features

- 1. Supports loop-type data exchange between PROFIBUS DP master and many slaves.
- 2. The length of I/O data can be freely configured through PROFIBUS DP network configuration tools. Max. input data length = 100 words (the sum of 4 slots); Max. output data length = 100 words (the sum of 4 slots).
- 3. Supports GSD files in PROFIBUS DP network configuration tool.
- 4. Supports 4 slots in PROFIBUS DP network configuration tool.
- 5. Auto-detects baud rates; supports Max. 12M bps.

#### 1.2 Specifications

**PROFIBUS DP connector** 

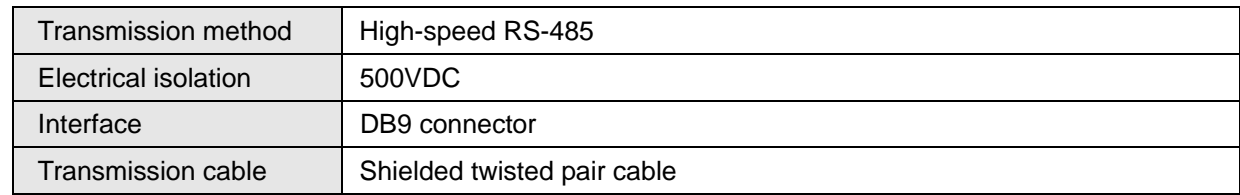

■ Communication

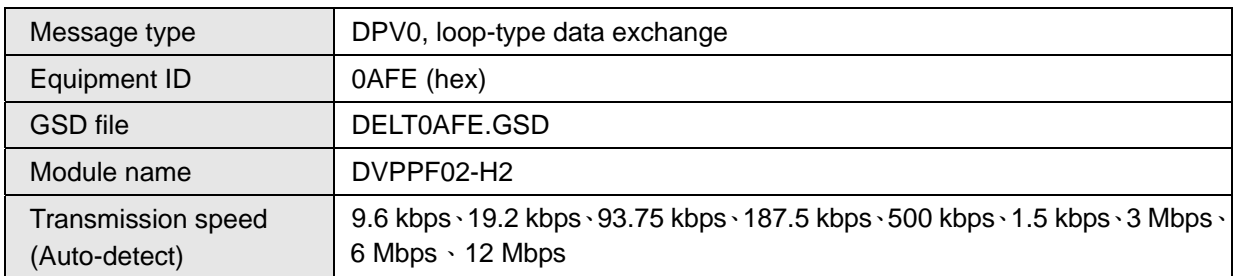

#### ■ Environment

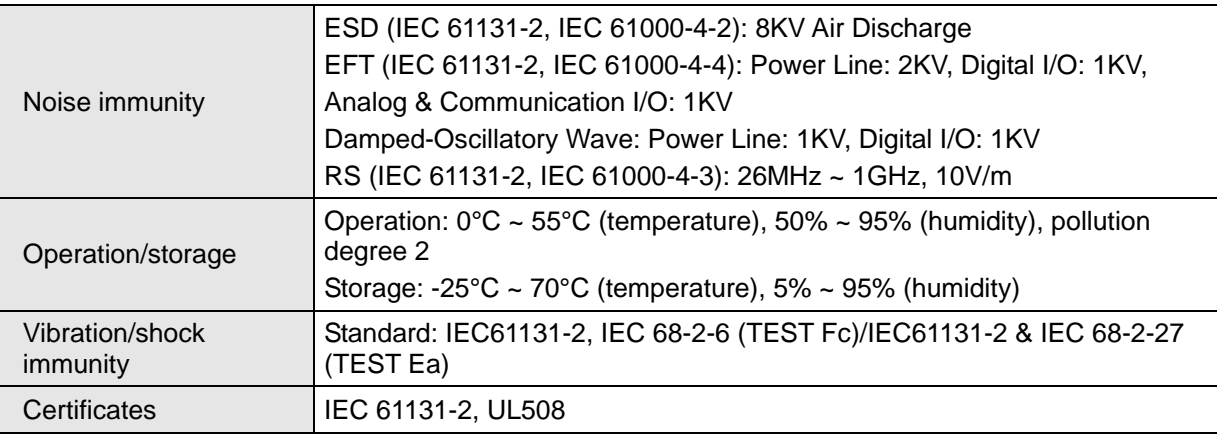

## **2 Product Profile & Outline**

#### 2.1 Dimension

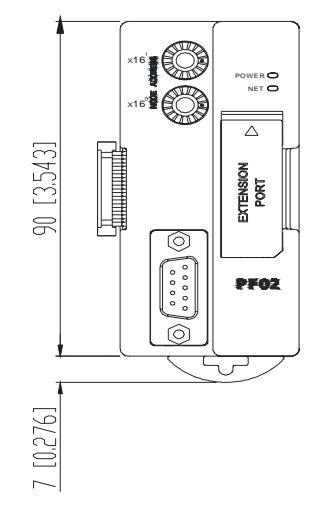

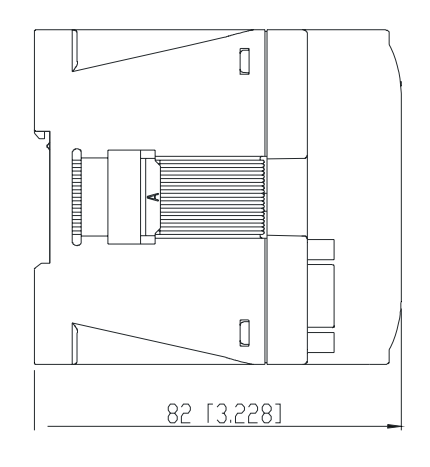

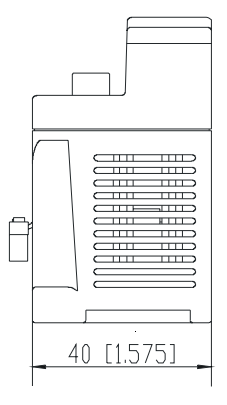

Unit: mm [inch]

#### 2.2 Product Profiles

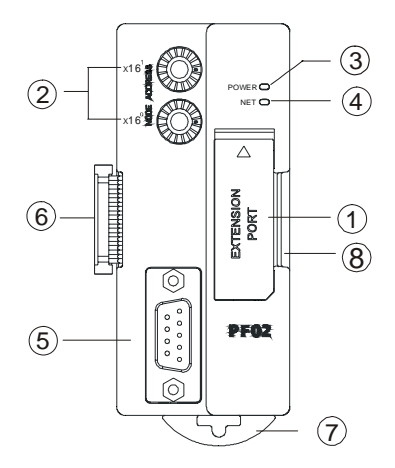

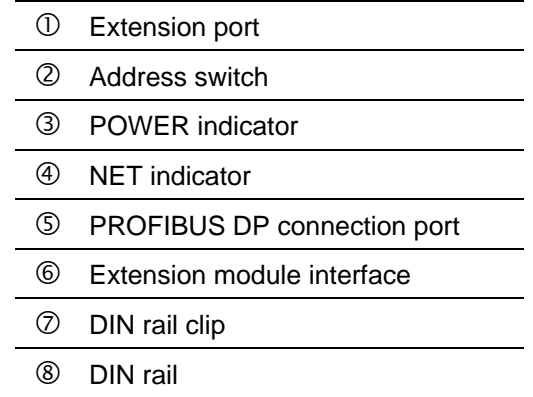

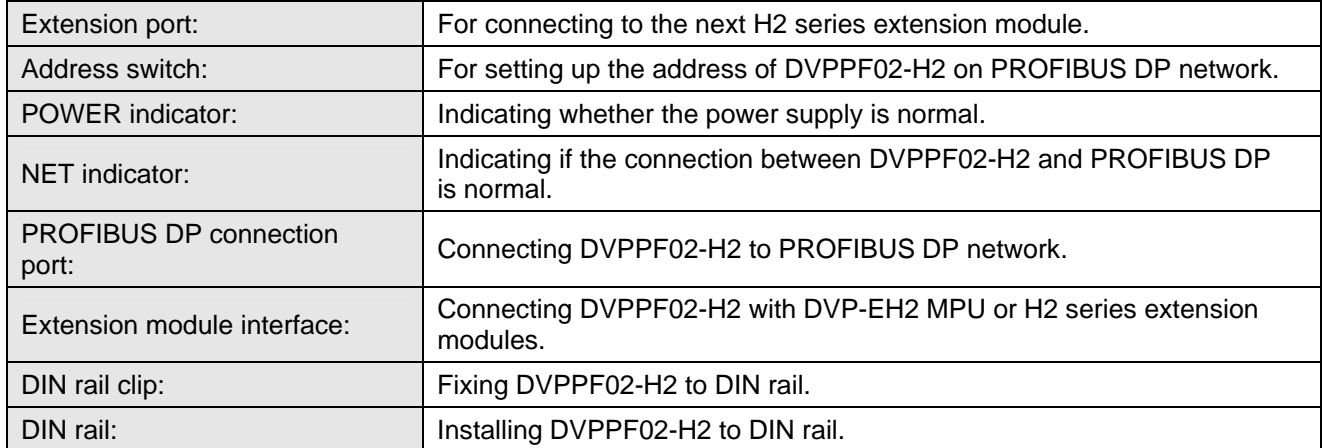

#### 2.3 Connecting DVPPF02-H2 to DVP-EH2 Series PLC MPU

Switch off DVP-EH2. Open the connection port on the right hand side of DVP-EH2 and connect DVPPF02-H2 to DVP-EH2. Switch on DVP-EH2, and DVP-EH2 will supply power to DVPPF02-H2. There is no need to connect DVPPF02-H2 to an external power supply.

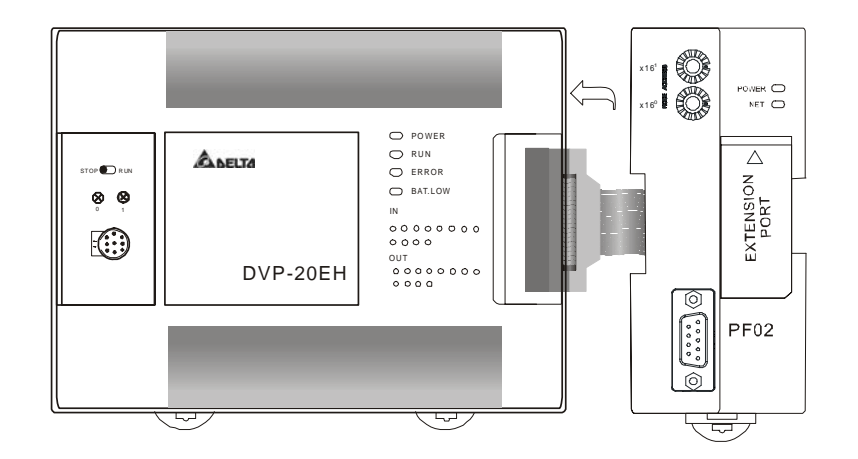

- 2.4 Installing DVP-EH2 & DVPPF02-H2 on DIN Rail
	- Use 35mm DIN rail.
	- Open the DIN rail clips on DVP-EH2 and DVPPF02-H2. Insert DVP-EH2 and DVPPF02-H2 on the DIN rail.
	- Clip up the DIN rail clips on DVP-EH2 and DVPPF02-H2 to fix DVP-EH2 and DVPPF02-H2 on the DIN rail.

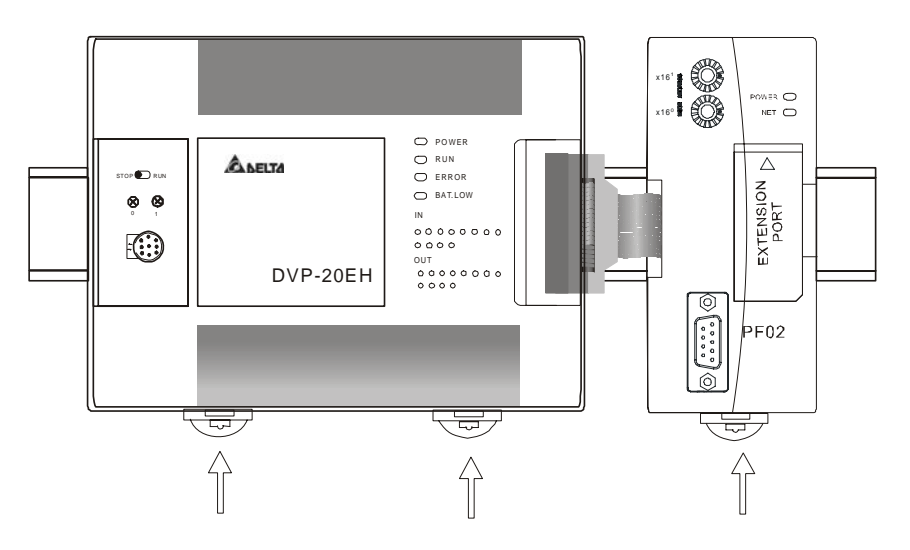

2.5 Connecting to PROFIBUS DP Connection Port Insert the PROFIBUS DP bus connector into the PROFIBUS DP connection port on DVPPF02-H2. Screw it tight to ensure DVPPF02-H2 and the PROFIBUS DP bus are properly connected.

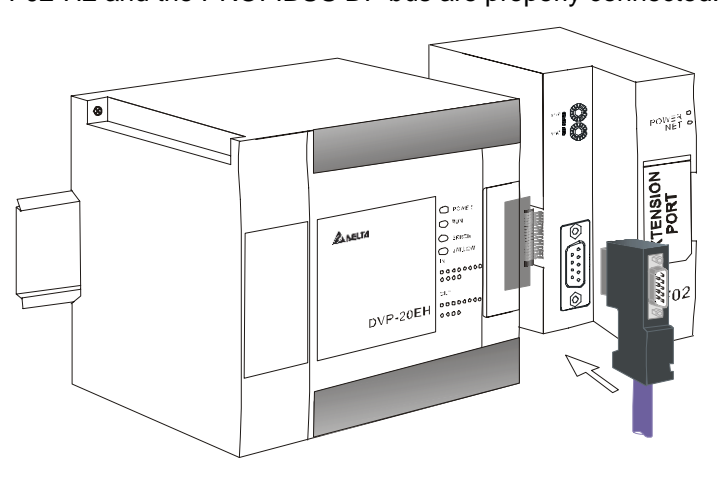

#### 2.6 Installation & Wiring

- 1. Install DVPPF02-H2 in an enclosure with sufficient space around it to allow heat dissipation (see the figure).
- 2. DO NOT place the I/O signal wires and power supply wire in the same wiring circuit.

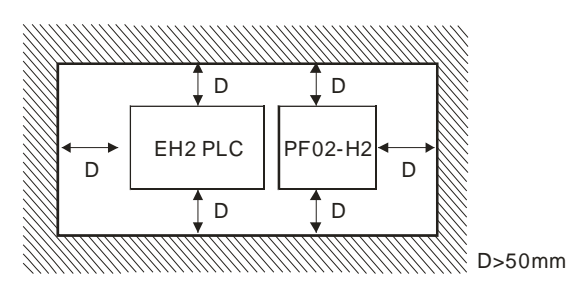

#### **3 Communication**

3.1 Address Switch

The address switches are two rotary switches, x16<sup>0</sup> and x16<sup>1</sup>, setting up the node address of DVPPF02-H2 on PROFIBUS DP network. Rotate the switch to a position to indicate the value of the switch. The range for each switch is 0 ~ F. The address switches are in hexadecimal form. The factor of x16<sup>0</sup> is 16<sup>0</sup>, and the factor of  $x16<sup>1</sup>$  is 16<sup>1</sup>. The set value of the address switch is the sum of the value of each of the two switches multiplied by its factor.

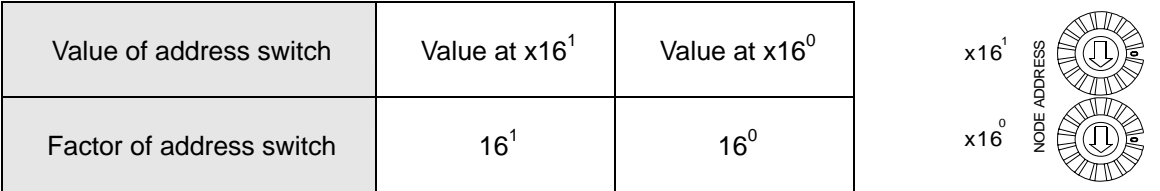

Example: If you need to set the node address of DVPPF02-H2 to "26" (decimal), simply switch x16<sup>1</sup> to "1" and x16<sup>0</sup> to "A". 26 (decimal) = 1A (hex) = 1  $\times$  16<sup>1</sup> + A  $\times$  16<sup>0</sup>.

Range for address switch:

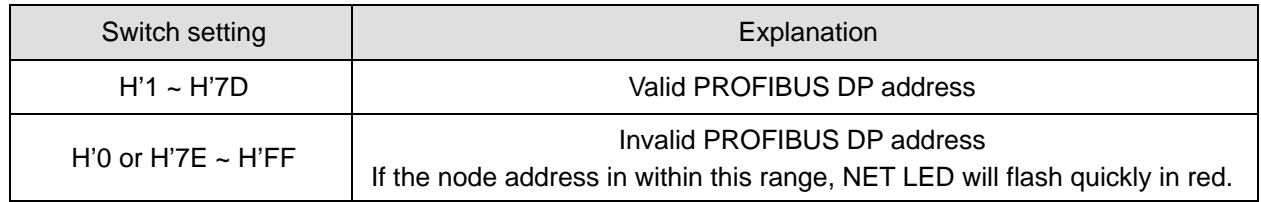

**Note:** 

- Please set up the node address when the power is switched off. After the setup is completed, re-power DVPPF02-H2.
- When DVPPF02-H2 is operating, changing the set value of the node address will be invalid.
- Use slotted screwdriver to rotate the switch carefully in case you scratch the switch.

#### 3.2 PROFIBUS DP Connection Port

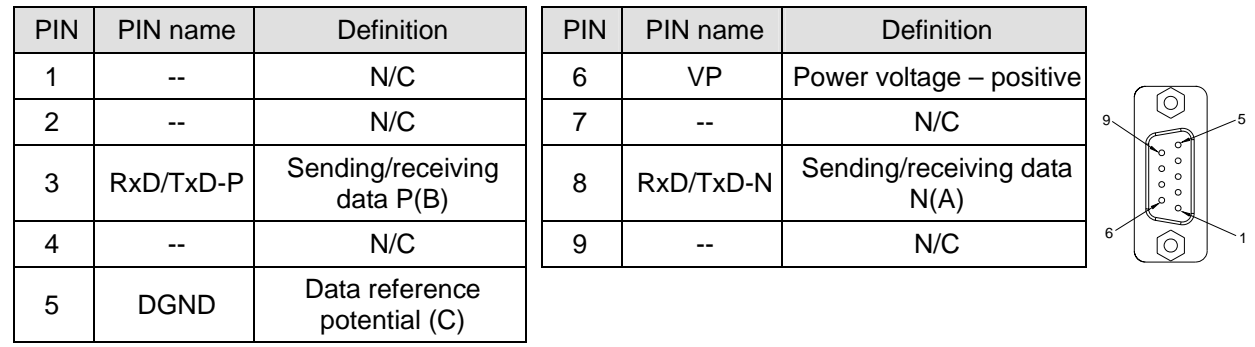

#### 3.3 Transmission Distance & Baud Rate

The communication speed in PROFIBUS DP ranges from 9.6k bps to 12M bps, and the length of transmission cable varies upon the transmission speed. The transmission distance ranges from 100m to 1,200m. See the table below for the baud rates DVPPF02-H2 supports and their corresponding transmission speed.

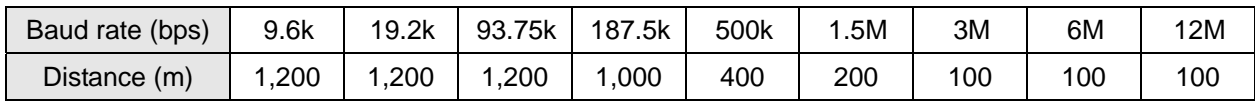

#### **4 Control Registers**

#### 4.1 Definitions

The control registers (CR) are the registers inside DVPPF02-H2. See the table below for the definitions of all the CRs. DVP-EH2 series PLC MPU can read or write the CR allowed through DFROM/DTO instructions.

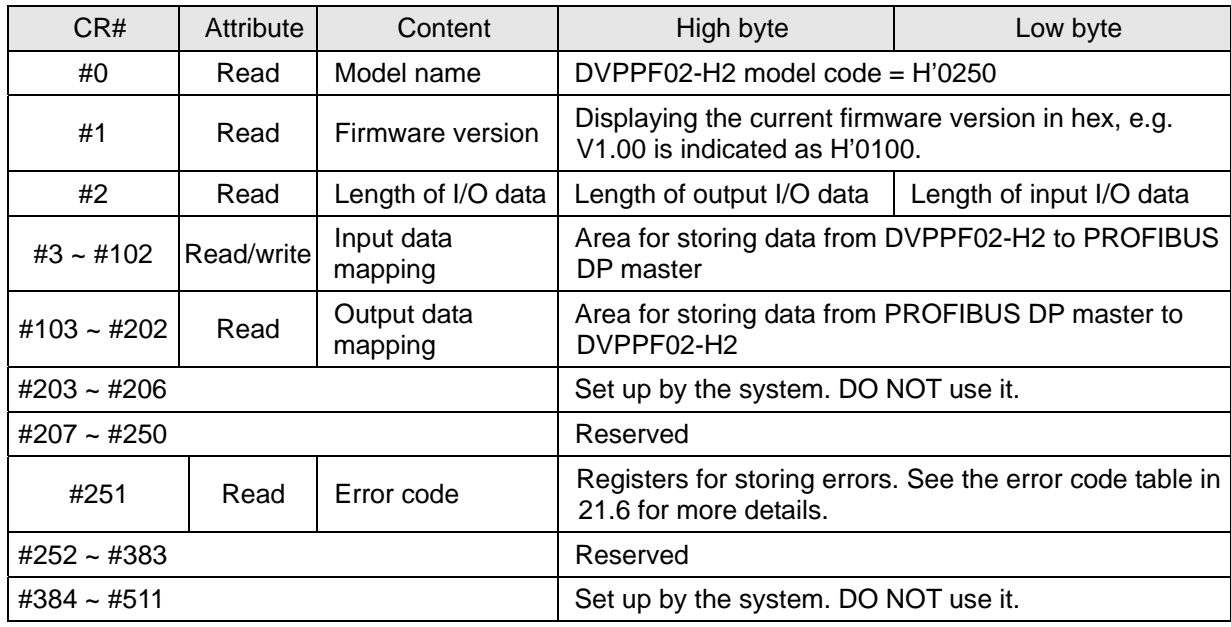

#### 4.2 Data Transmission between DVPPF02-H2 & PROFIBUS DP Master

Once a PROFIBUS DP network is established, the data written into the data mapping area in PROFIBUS DP will be transmitted automatically to the registers starting from CR#103 in DVPPF02-H2 through PROFIBUS DP bus. The length of data transmitted is decided by the parameter setting, Max. 100 words at a time. The data in the registers starting from CR#3 in DVPPF02-H2 will be transmitted automatically to the data mapping area in PROFIBUS DP master through PROFIBUS DP bus. The length of data transmitted is decided by the parameter setting, Max. 100 words at a time as well. See the table below for the data transmission between DVPPF02-H2 and PROFIBUS DP master.

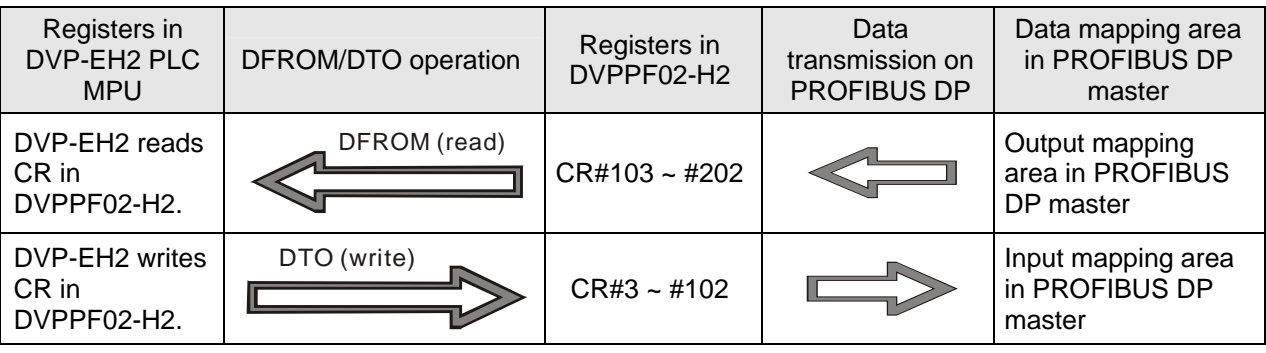

#### 4.3 DFROM & DTO Instructions

1. DVP-EH2 PLC MPU reads or writes data in the CR of DVPPF02-H2 by using DFROM/DTO instruction.

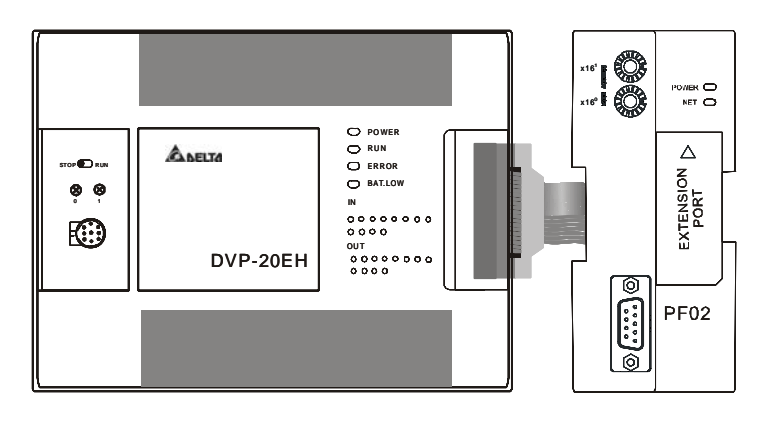

Once DVPPF02-H2 is connected to DVP-EH2 through the connection port, DVP-EH2 will be able to read or write the CR data in DVPPF02-H2 by using DFROM/DTO instruction. The data transmission between DVPPF02-H2 and PROFIBUS DP master is done through PROFIBUS DP bus.

**Note:** Use DFROM/DTO instruction to read/write data instead of FROM/TO instruction.

2. DFROM & DTO instructions

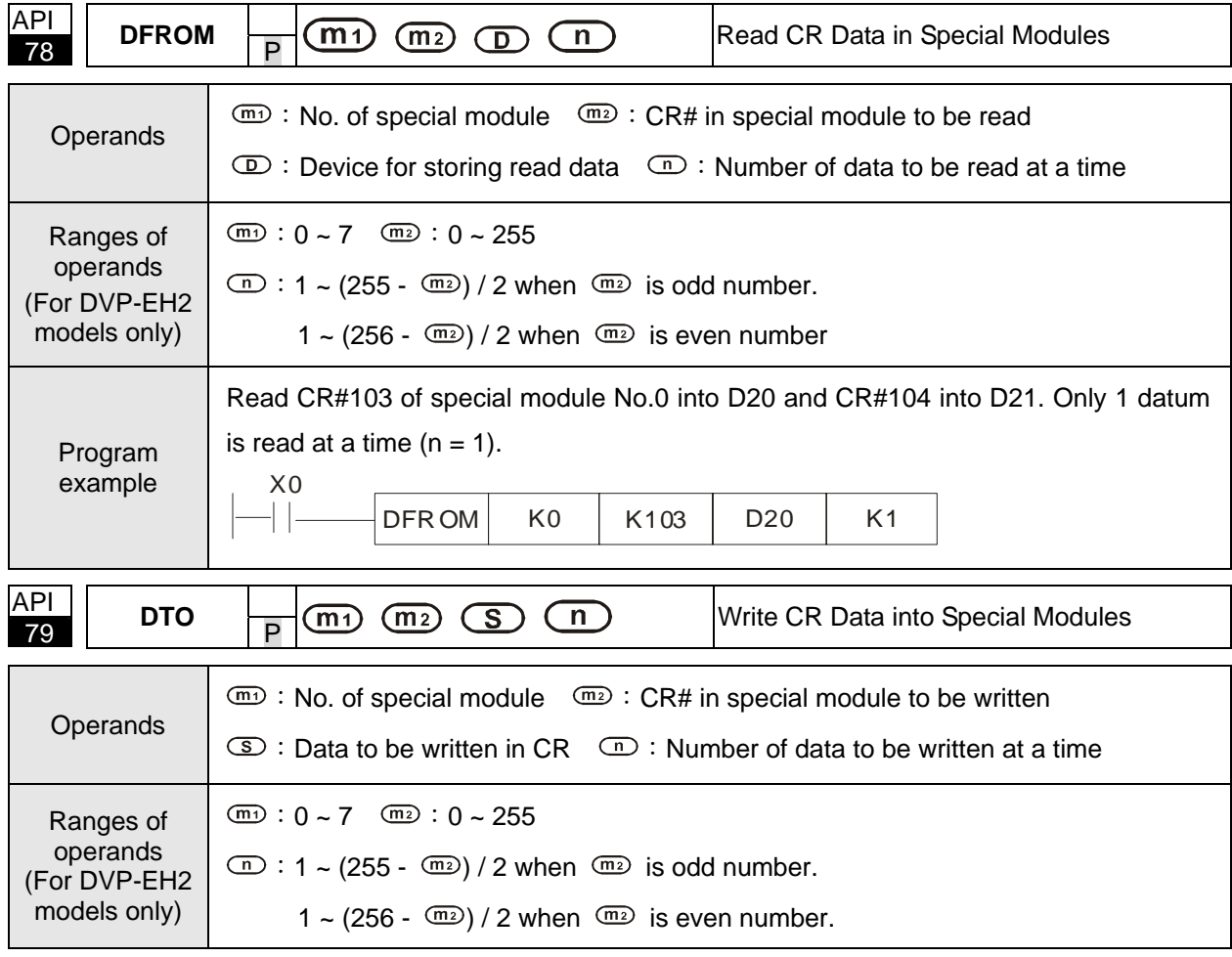

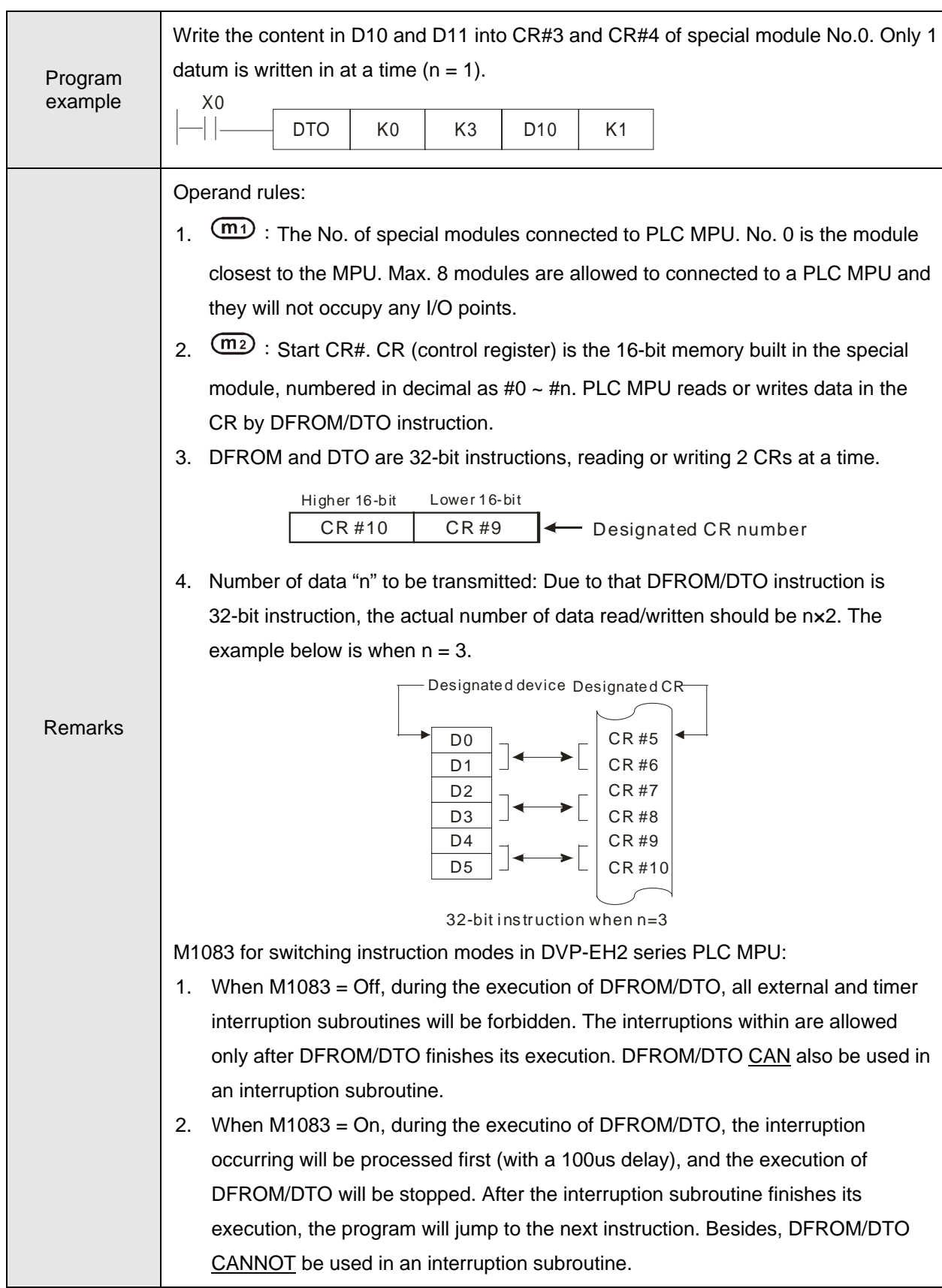

### **5 GSD File**

GSD file is a text file for identifying PROFIBUS DP device (master or slave). GSD file contains required information on configuring a PROFIBUS DP slave on a standard PROFIBUS DP master, including information on the supplier, baud rates supported, I/O signals available. GSD file is the basic tool recording the parameters of the master. When DVPPF02-H2 is used as PROFIBUS DP slave, you have to add the GSD file of DVPPF02-H2 into the configuration tool of PROFIBUS DP master. The GSD file of DVPPF02-H2 is available for download at Delta's website http://www.delta.com.tw/.

### **6 LED Indicators & Trouble-shooting**

There are two LED indicators on DVPPF02-H2, POWER LED and NET LED. POWER LED displays whether the power supply of DVPPF02-H2 is normal. NET LED displays whether the communication of DVPPF02-H2 is connected normally.

**POWER LED** 

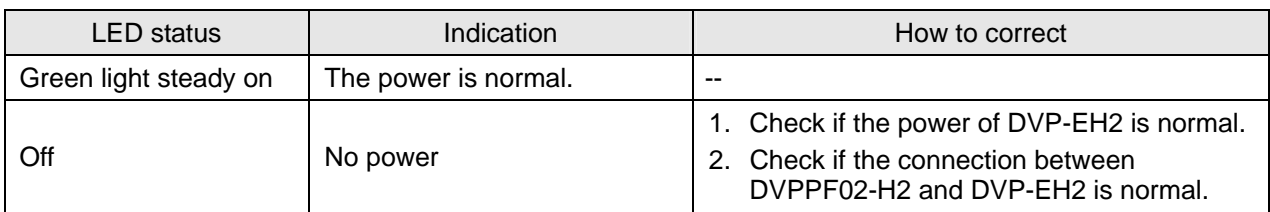

#### NET LED

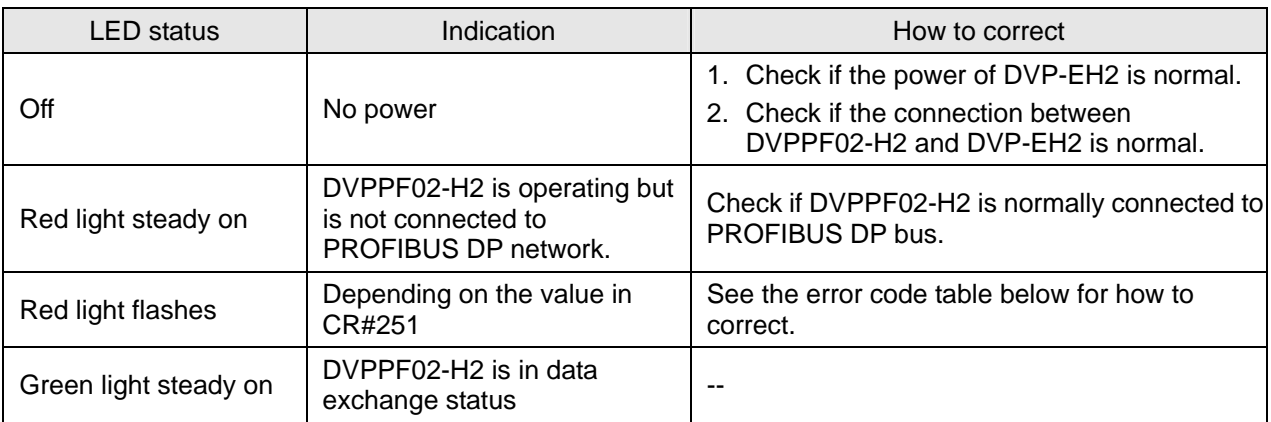

#### ■ Error codes

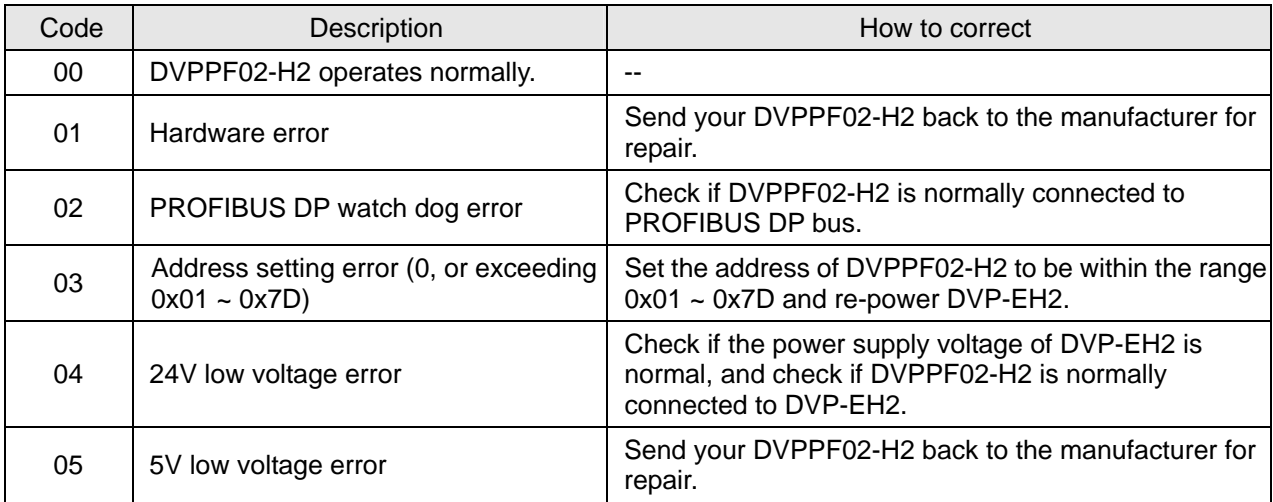

## **7 Application Example I**

#### ◆ **Target**

Complete data exchange between S7-300 (Siemens PLC) and DVP-EH2 (Delta PLC) through PROFIBUS DP network.

- ¡ **Establishing PROFIBUS DP network by DVPPF02-H2 (hardware configuration)** 
	- 1. Establish the network including S7-300 and DVPPF02-H2 by PROFIBUS DP bus, S7-300 as master and DVPPF02-H2 as slave.

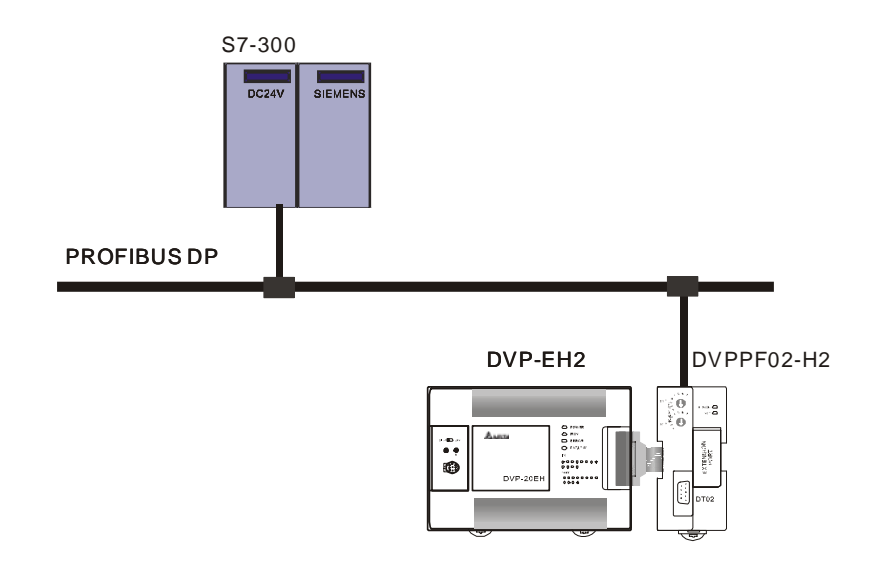

2. Set the address of DVPPF02-H2 to "11" (decimal). See "21.3.1 Address Switch" section for how to set up the address.

After the address is set, re-power DVP-EH2.

3. Check and make sure S7-300, DVP-EH2 and DVPPF02-H2 all operate normally and the wiring of the entire network is correct.

#### ¡ **Configuring DVPPF02-H2 on PROFIBUS DP (software configuration)**

- Establishing a new file by "Project Wizard".
	- 1. Open SIMATIC Manager software.

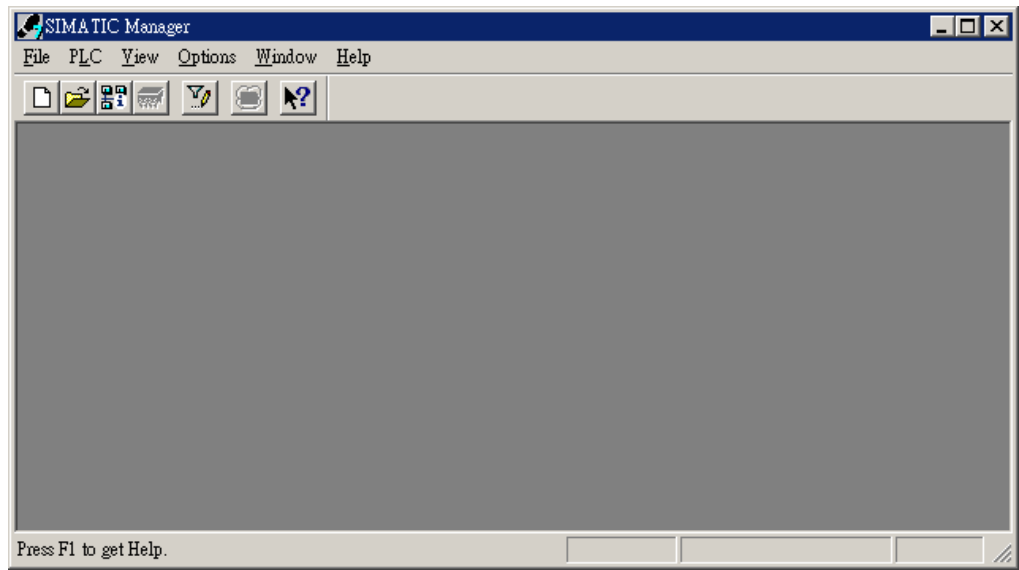

2. Select "File" => "New Project Wizard…".

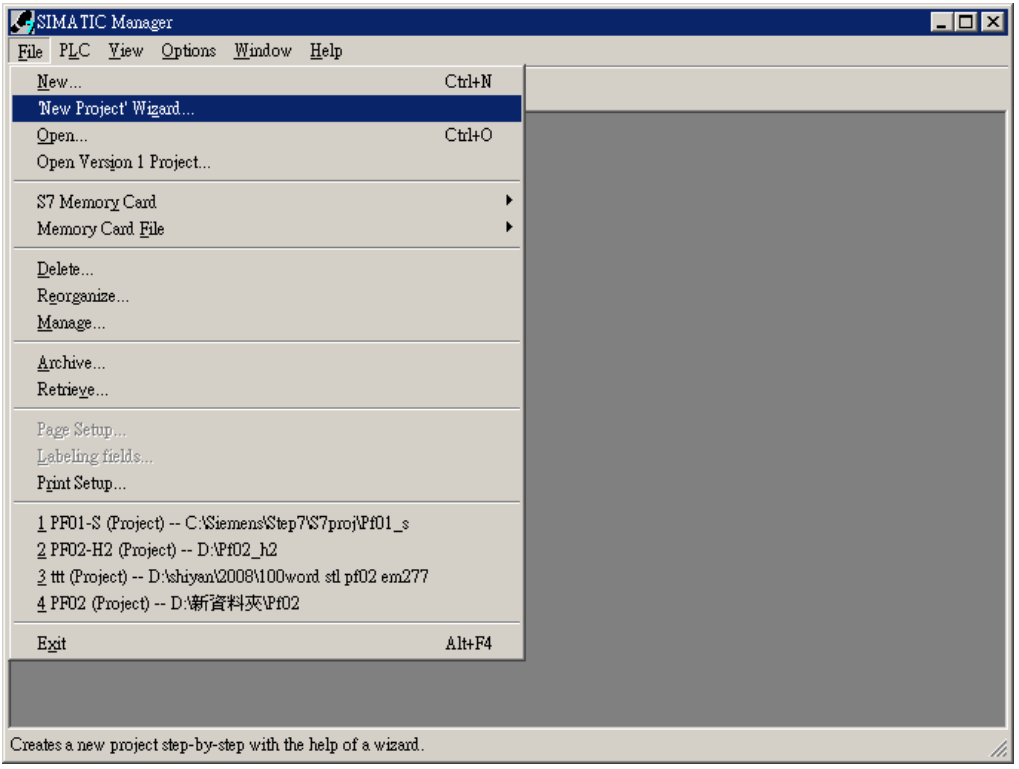

3. Click on "Next".

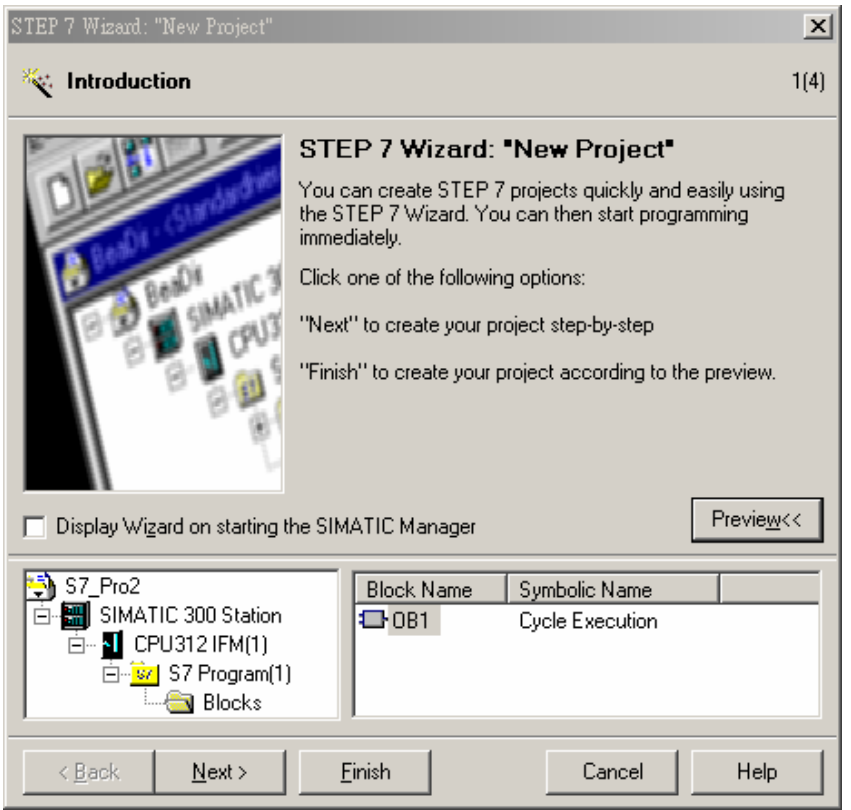

4. Select CPU of S7-300 and click on "Next".

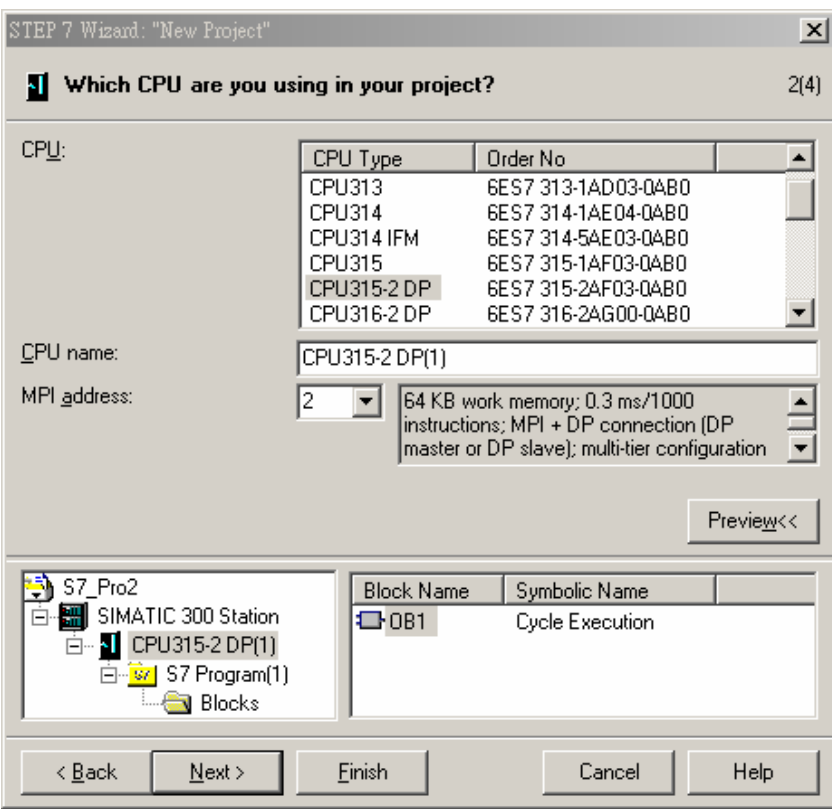

5. Select the block and the language for selected block, and click on "Next".

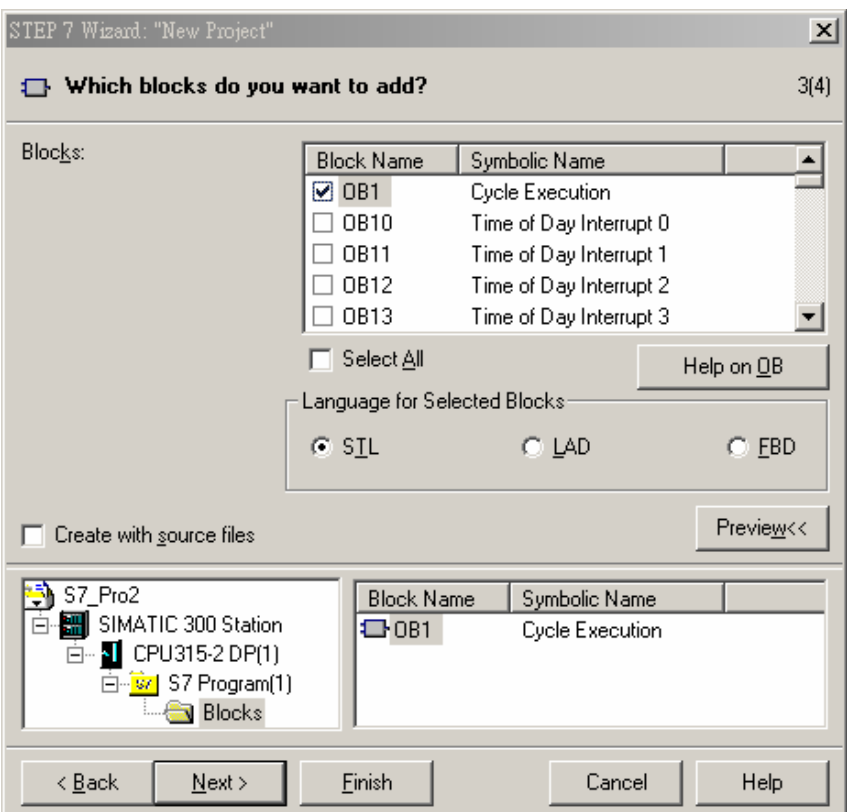

6. Enter the project name and click on "Finish".

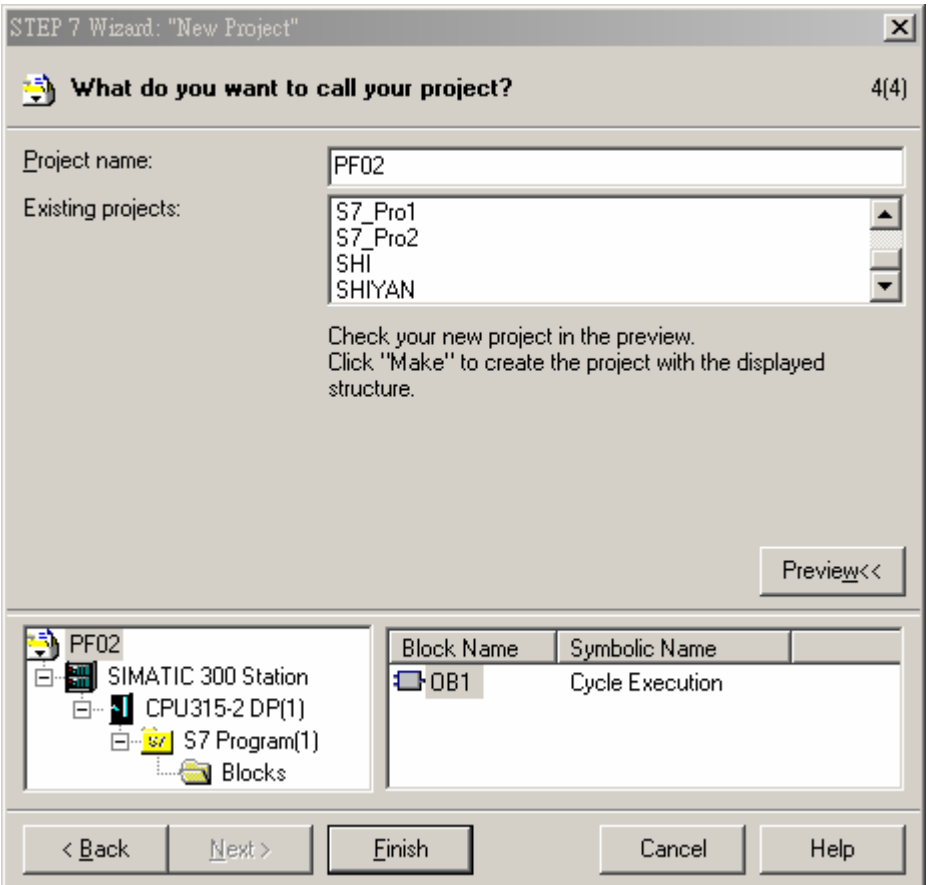

7. You will then see a new window indicating that a new project has been created.

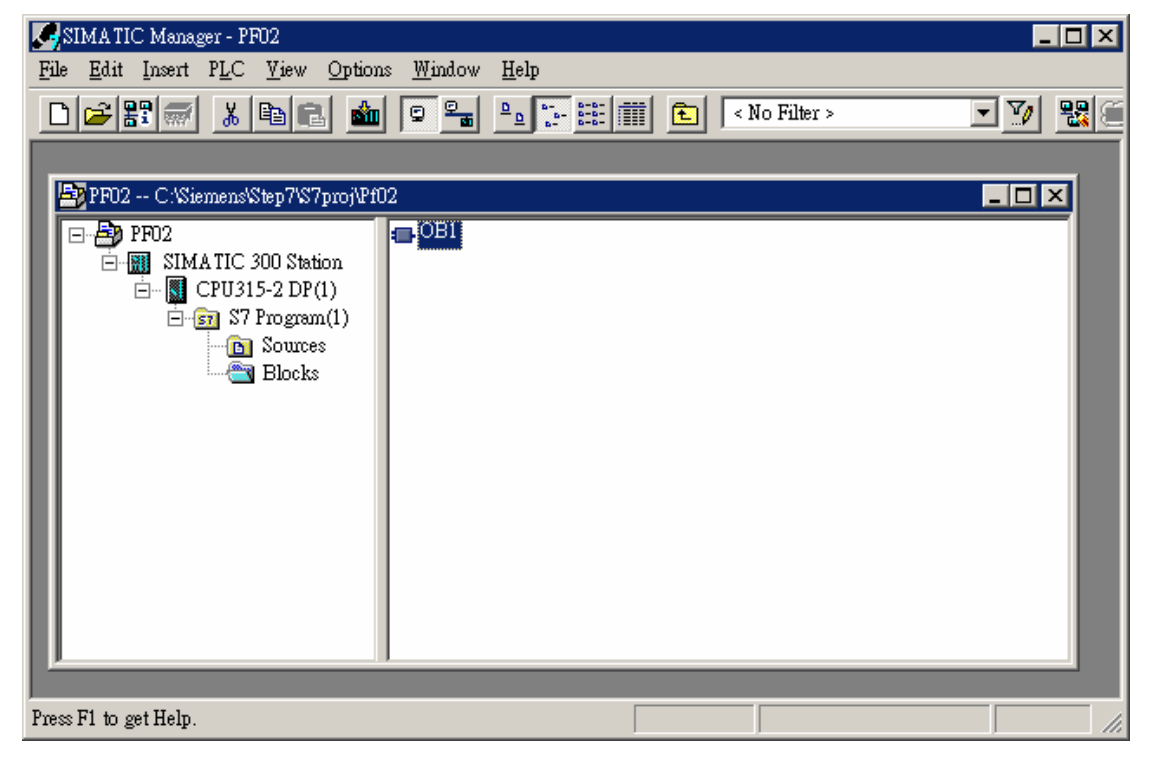

- Creating PROFIBUS DP bus
	- 1. Select "SIMATIC 300 Station" in the created project. Double click on "Hardware" in the right column, and a new "HW Config" window will appear.

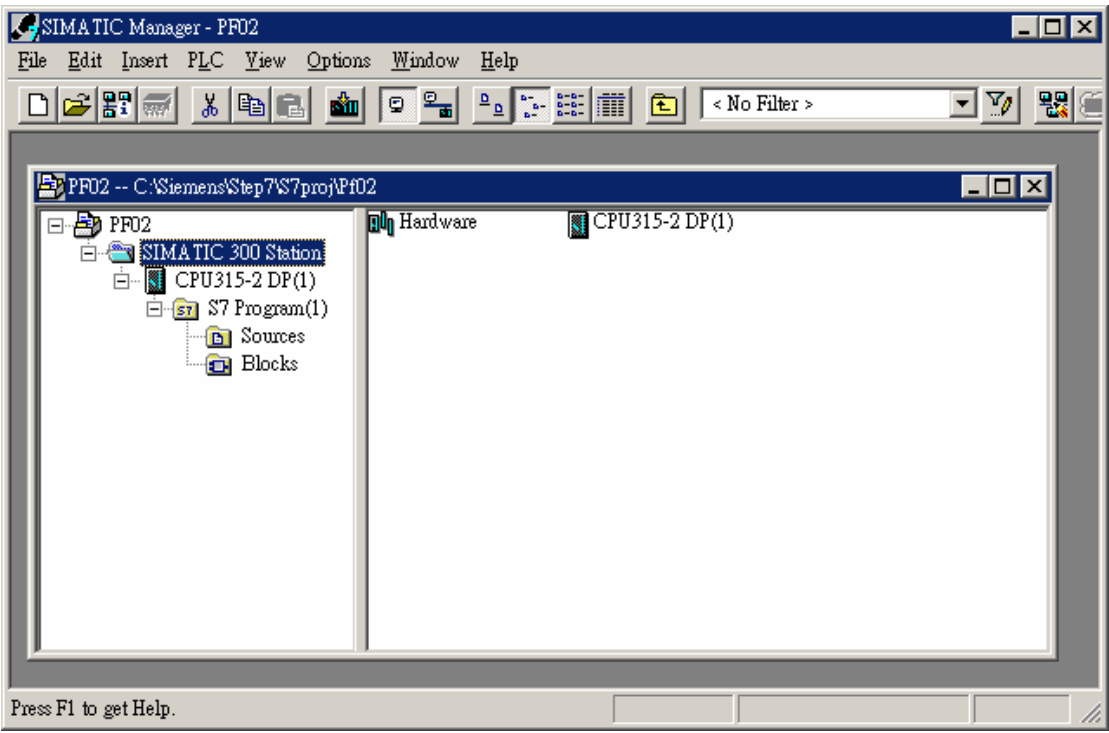

2. In the "HW Config" window, double click on "DP" in the table of the left column, and you will see a new dialog box appearing.

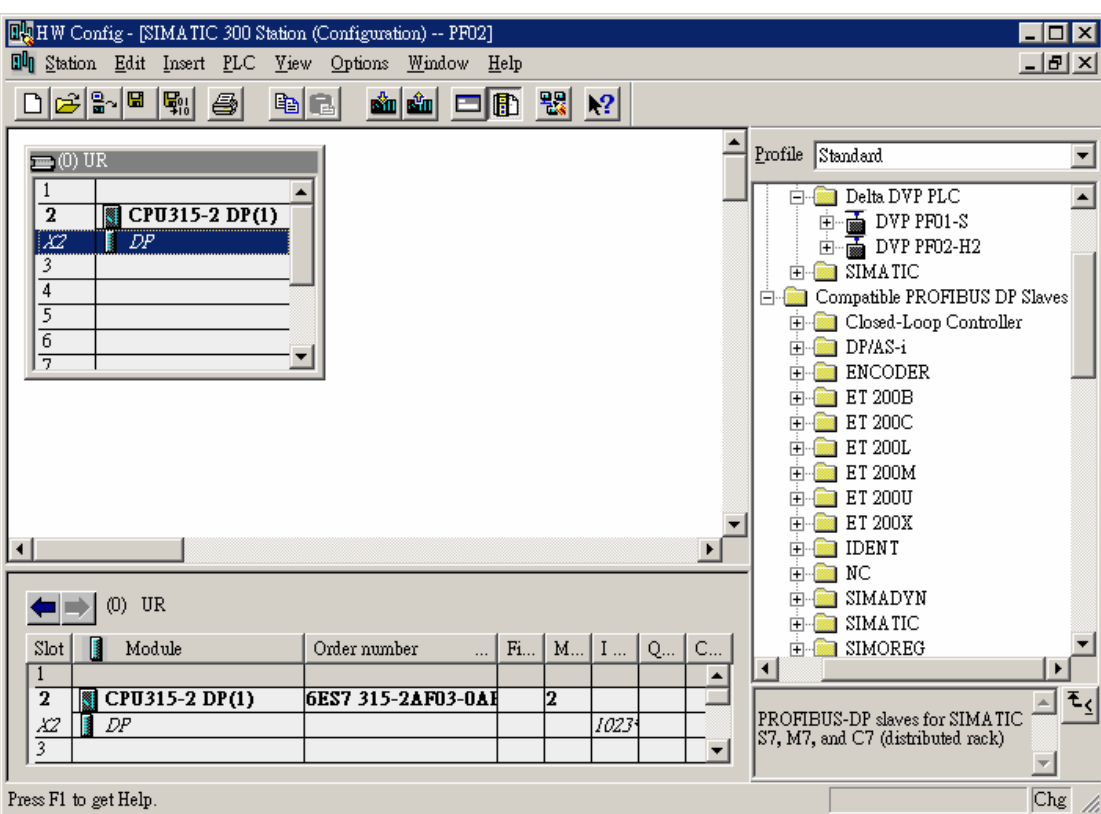

3. Click on "Properties" on the dialog box, and another new dialog box will appear.

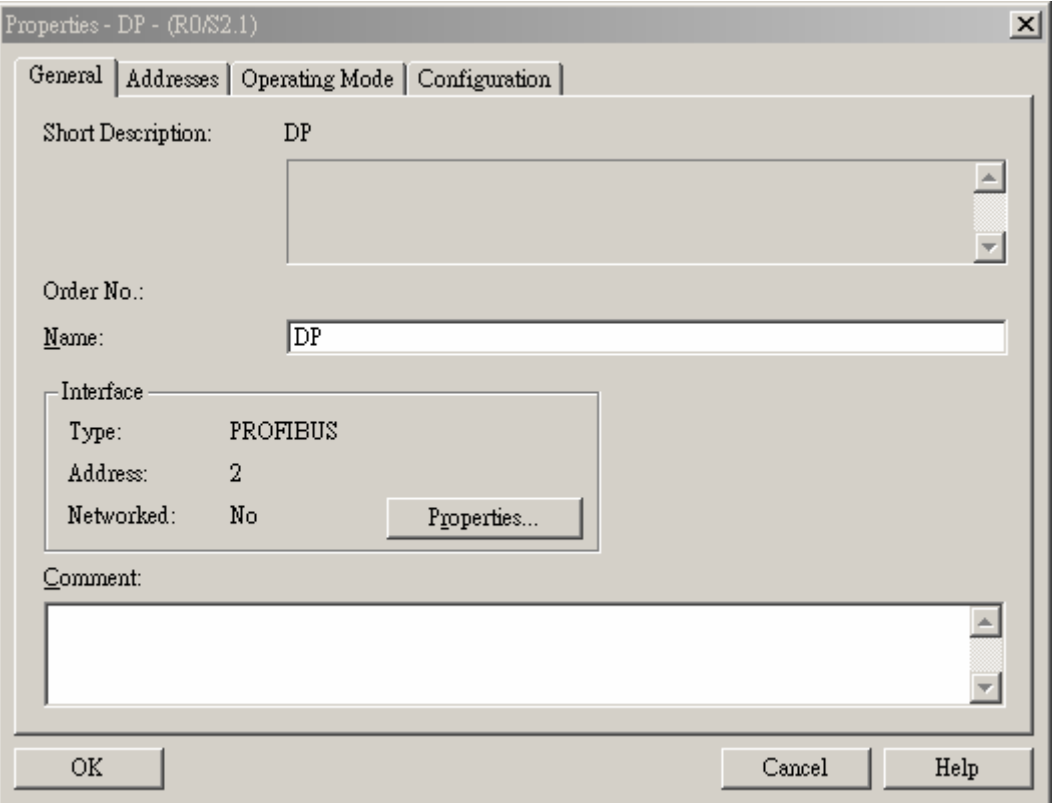

4. Select "Address" as the address of the master. Next, click on "New", and you will see a new dialog box appearing.

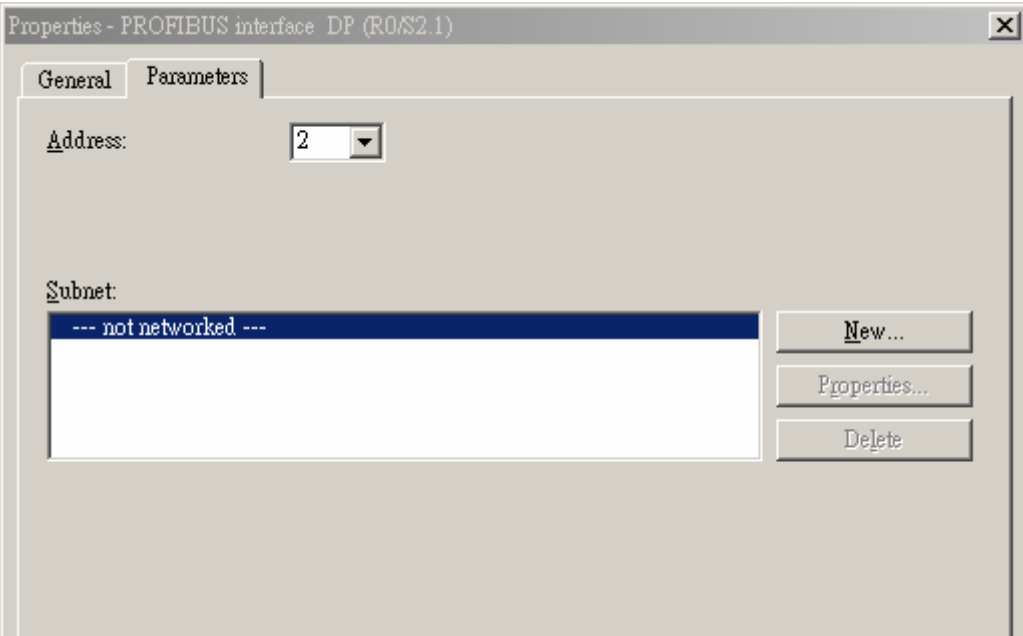

5. Select "Transmission Rate" and "Profile" and click on "OK".

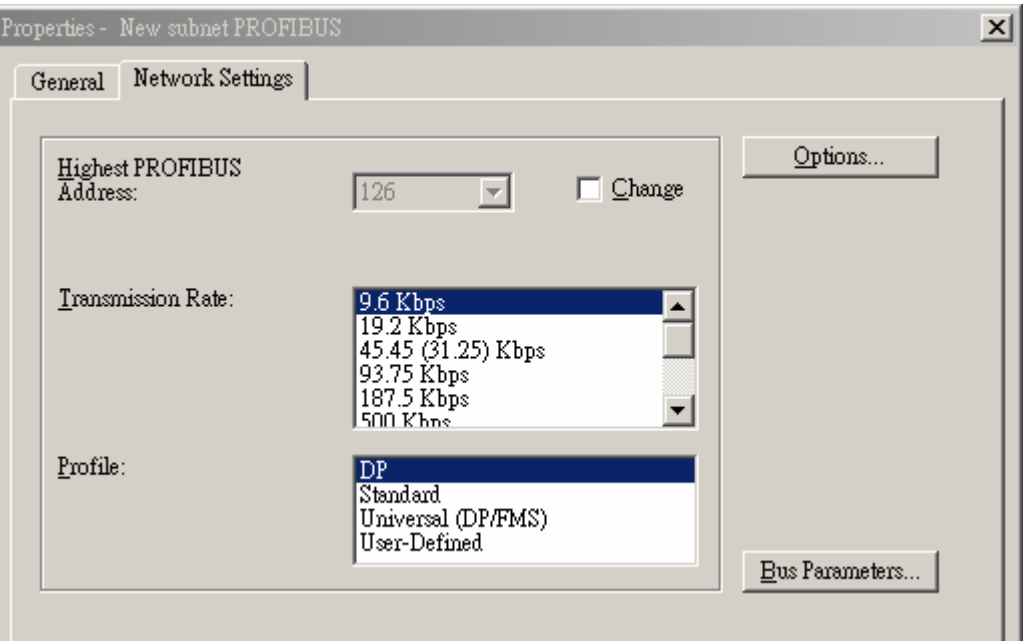

6. Once all the parameters are set, a PROFIBUS DP bus will be created after the UR.

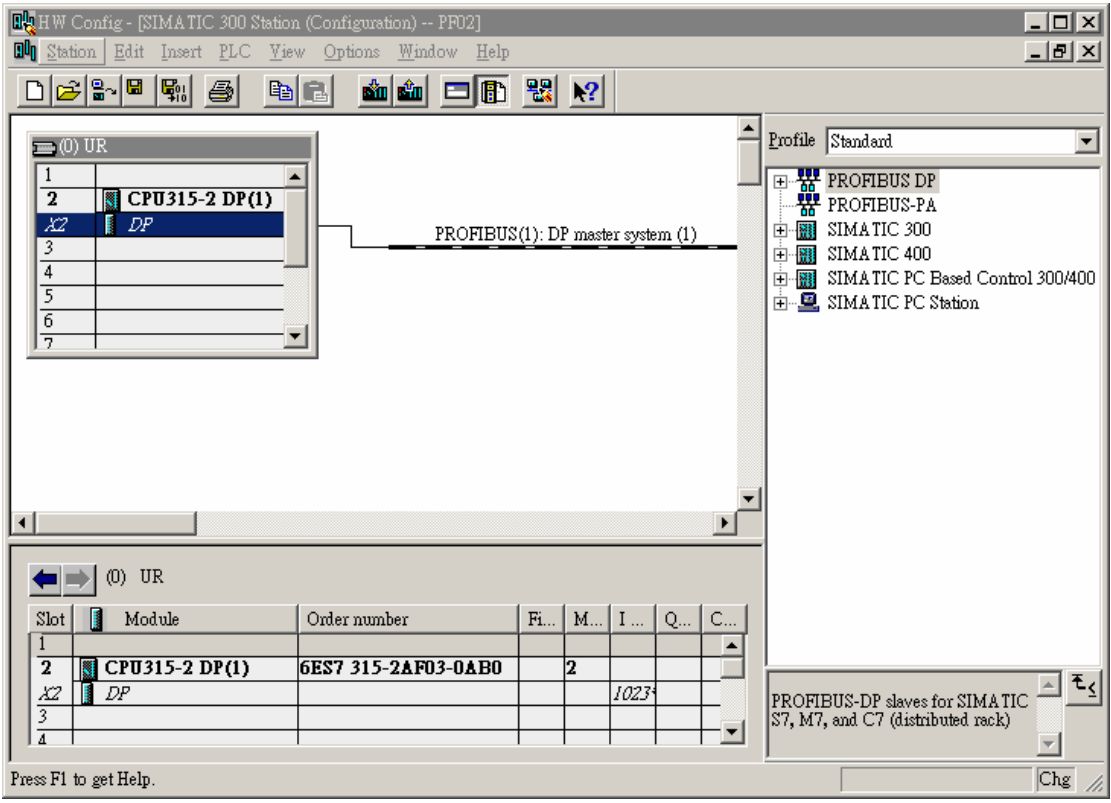

- Creating GSD file
	- 1. Select "Options" => "Install New GSD" in the "HW Config" window.

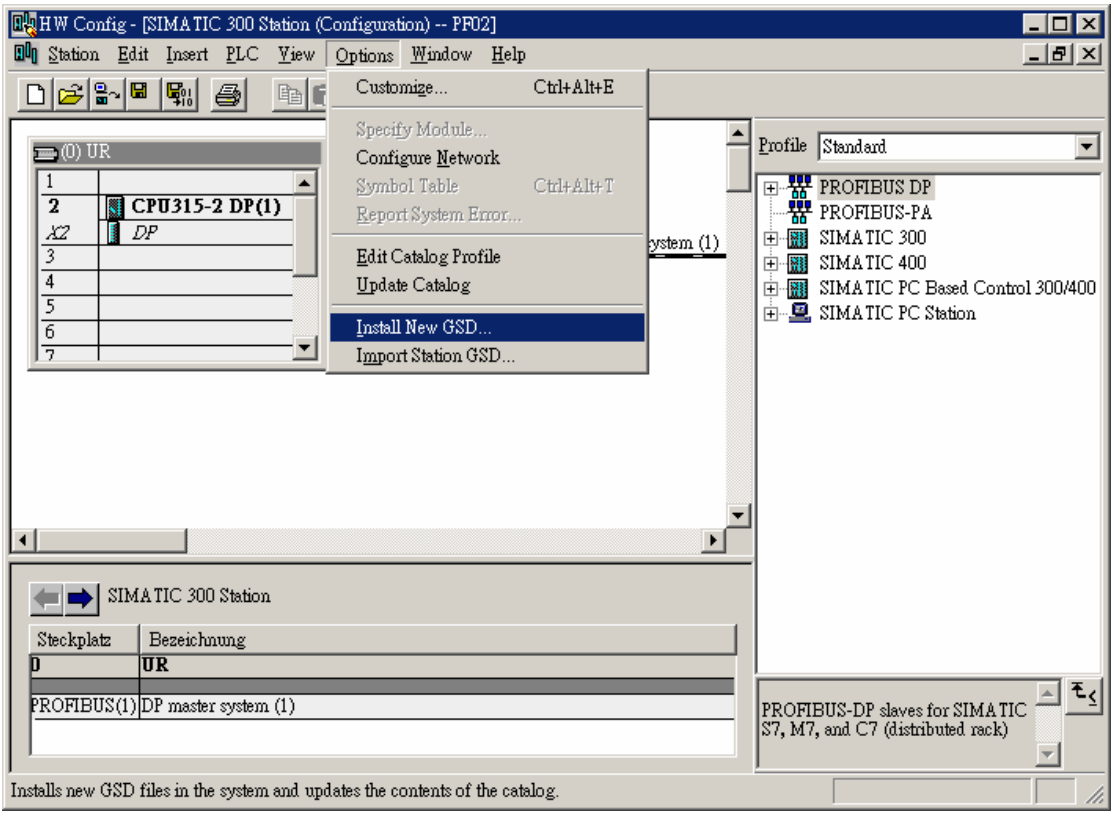

- 2. Find the path of the GSD file, select the GSD file to be installed and click on "Open" to create the GSD file needed.
- 3. Once the GSD file is created, you can find the relevant configuration parameters of DVPPF02-H2 in the right column.

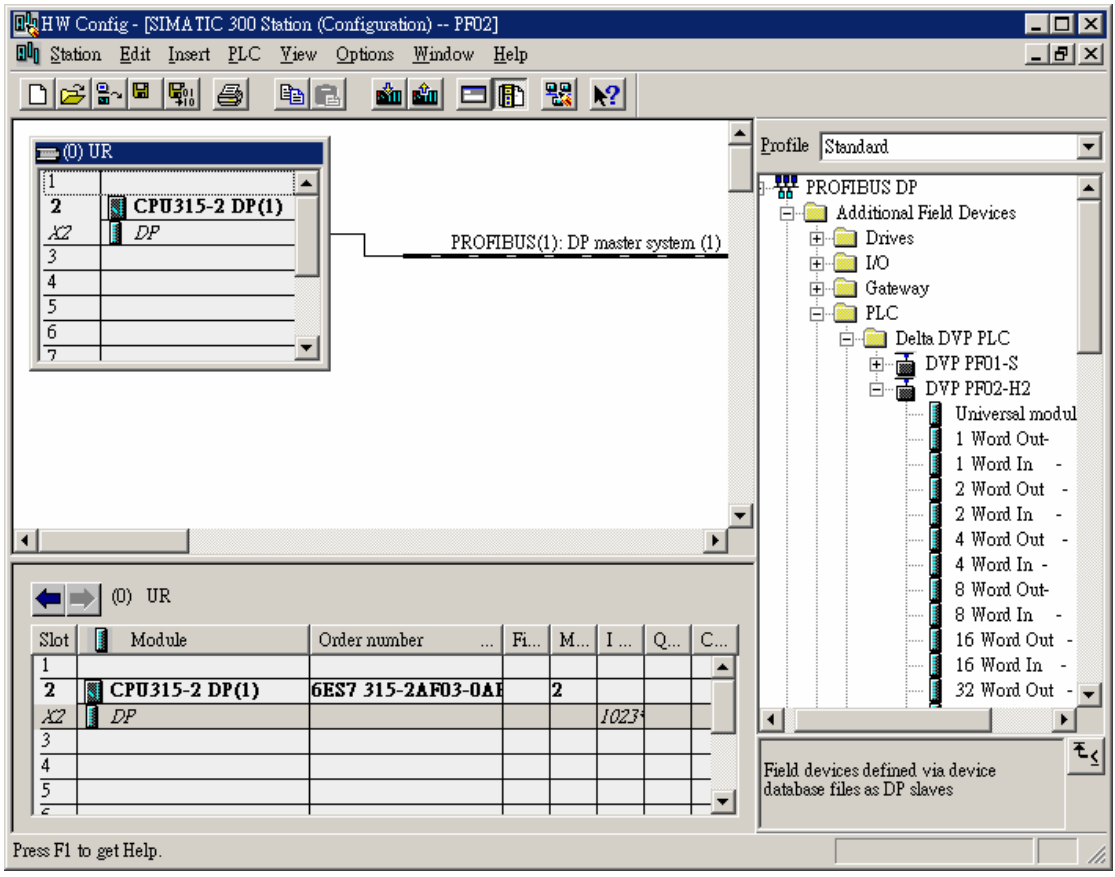

- Creating DVPPF02-H2 slave and parameter configuration
	- 1. Select PROFIBUS DP bus and double click on the DVPPF02-H2 icon in the right column. A new dialog box will appear.

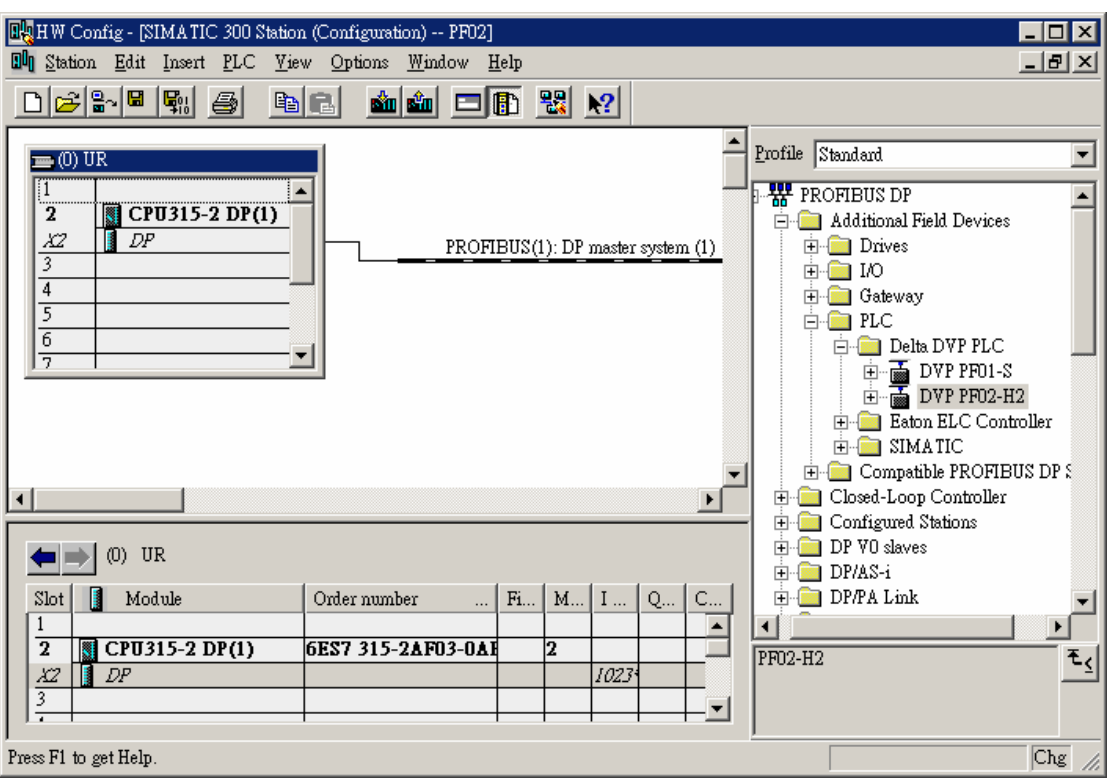

2. Select the address of DVPPF02-H2 slave (decimal). This address has to be the same as the address set by the address switch. Next, click on "OK".

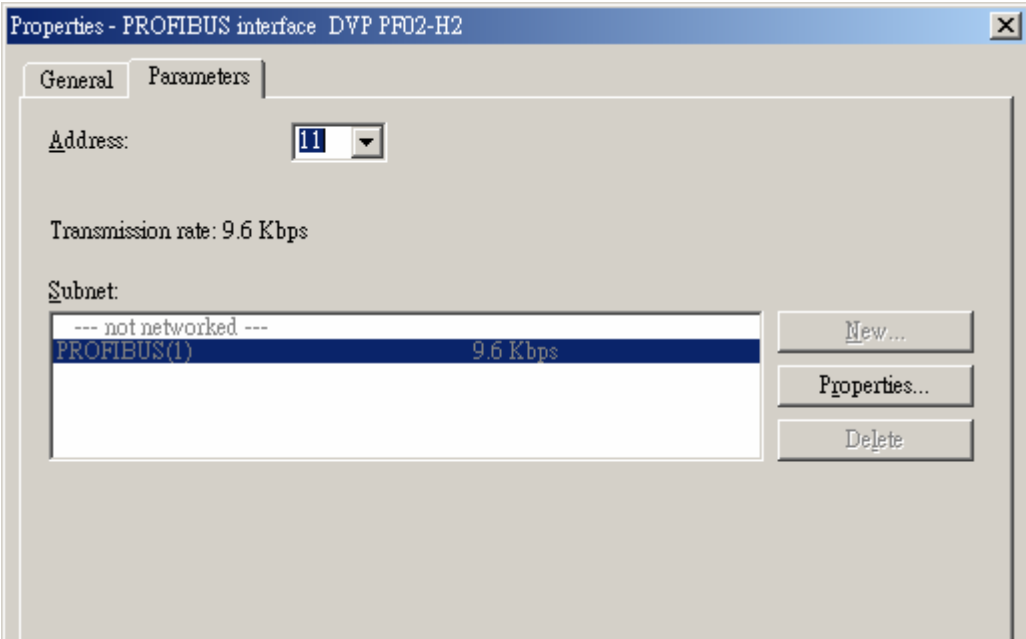

3. Add DVPPF02-H2 into PROFIBUS DP bus.

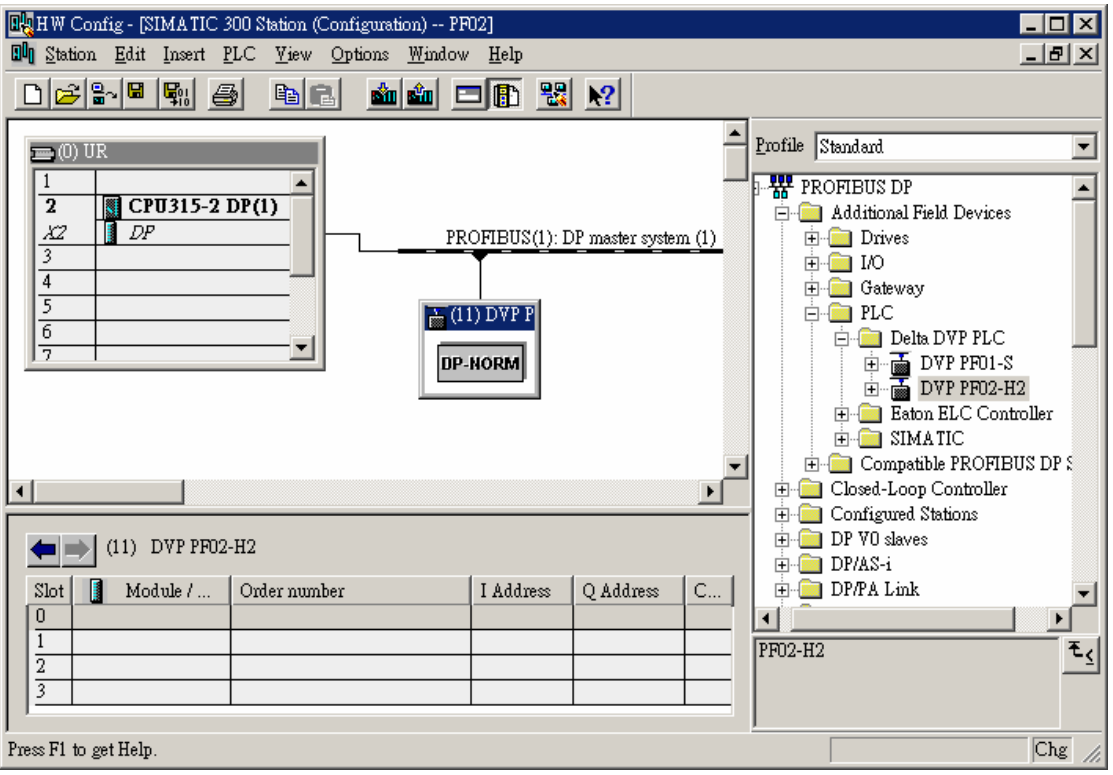

4. Select "Slot 0" and double click on "2 Word Out" in the right column.

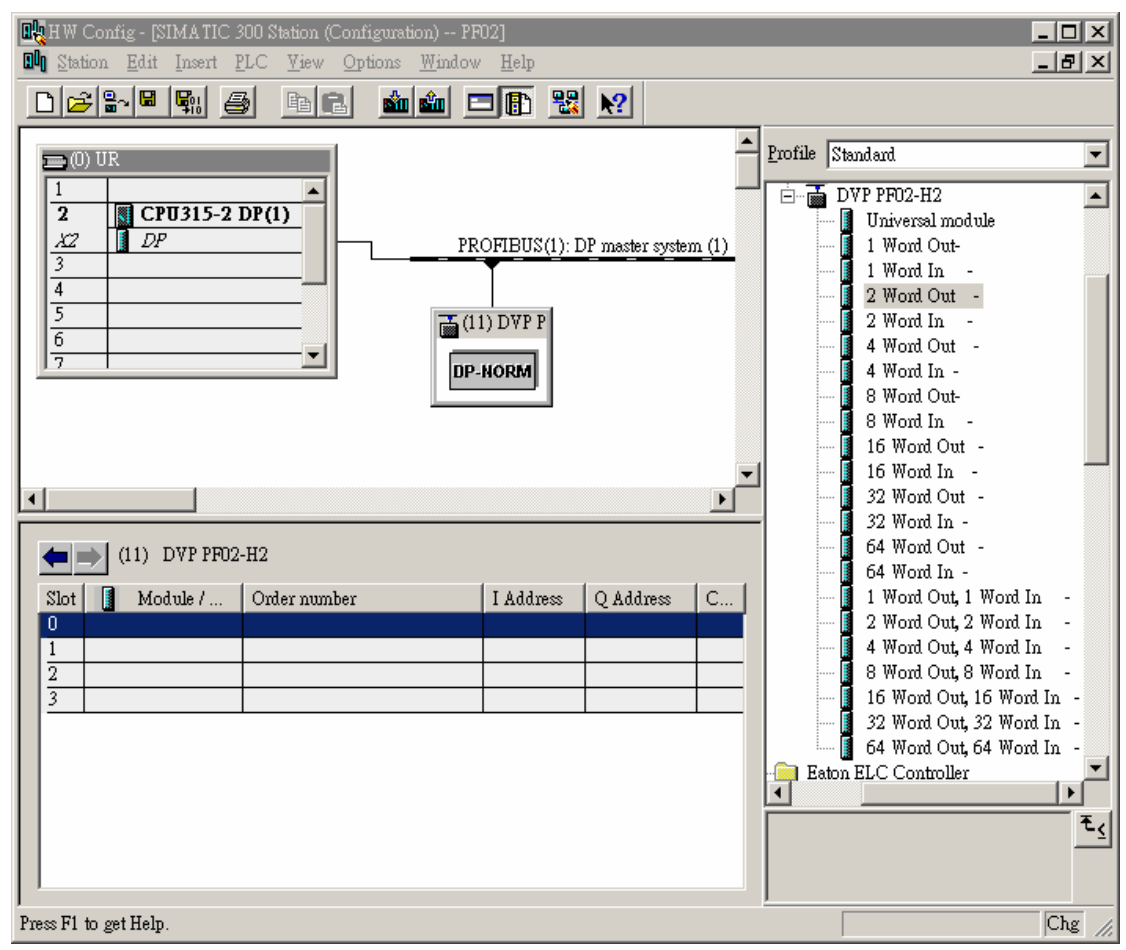

5. Configure the parameter of "2 Word Out" to Slot 0.

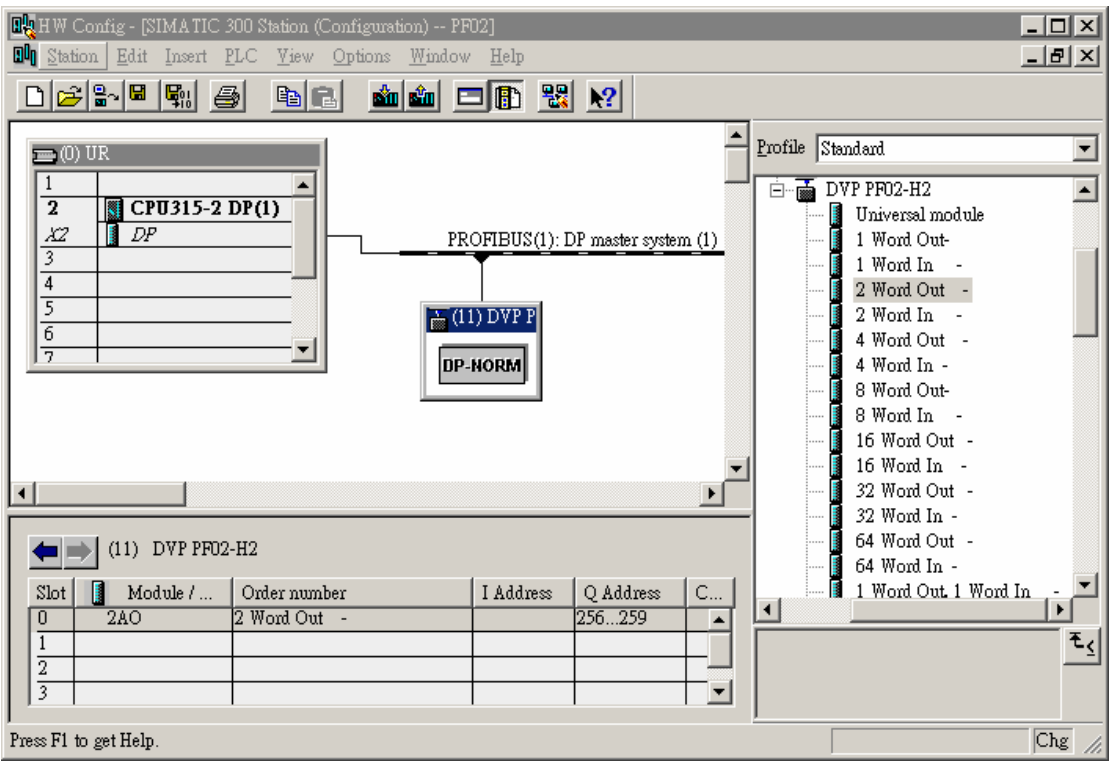

6. Configure parameters of other slots in the same way.

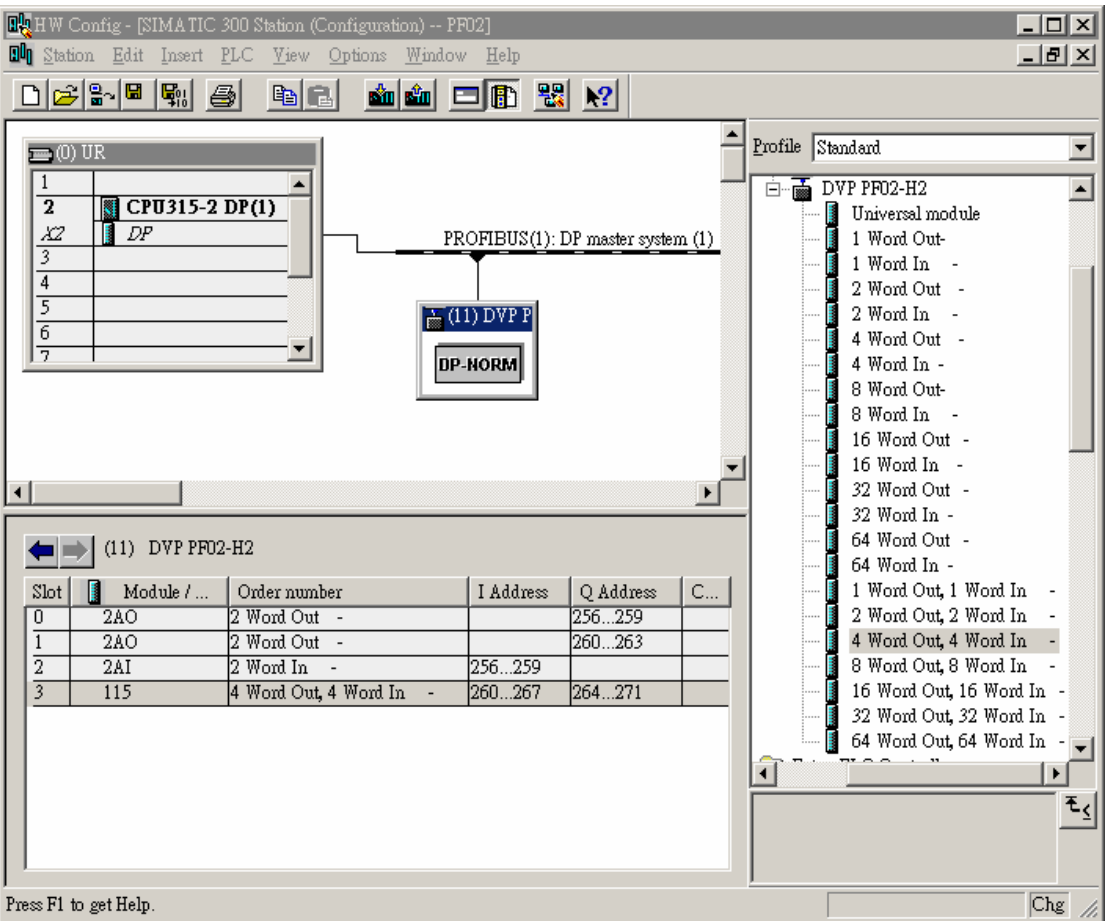

**Note:** DVPPF02-H2 is able to configure parameters in the 4 slots of the master. Configurable parameters in DVPPF02-H2 are in the column on the right hand side. You can configure different types of parameters in the 4 slots. The same type of parameters can be configured in different slots (e.g. the configuration of slot 0, slot 1). The maximum length of total input data is 100 words (the sum of input length of 4 slots). The maximum length of total output data is 100 words (the sum of output length of 4 slots).

- Downloading configured parameters
	- 1. After the parameter is configured, click on **in** in the "HW Config" window, and you will see the dialog box as below. Click on "OK" and another dialog box will appear.

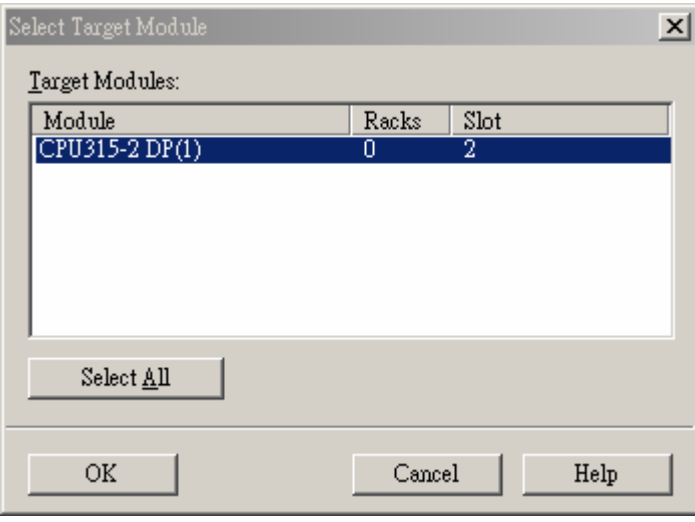

2. Click on "OK" to start to download the configured parameter.

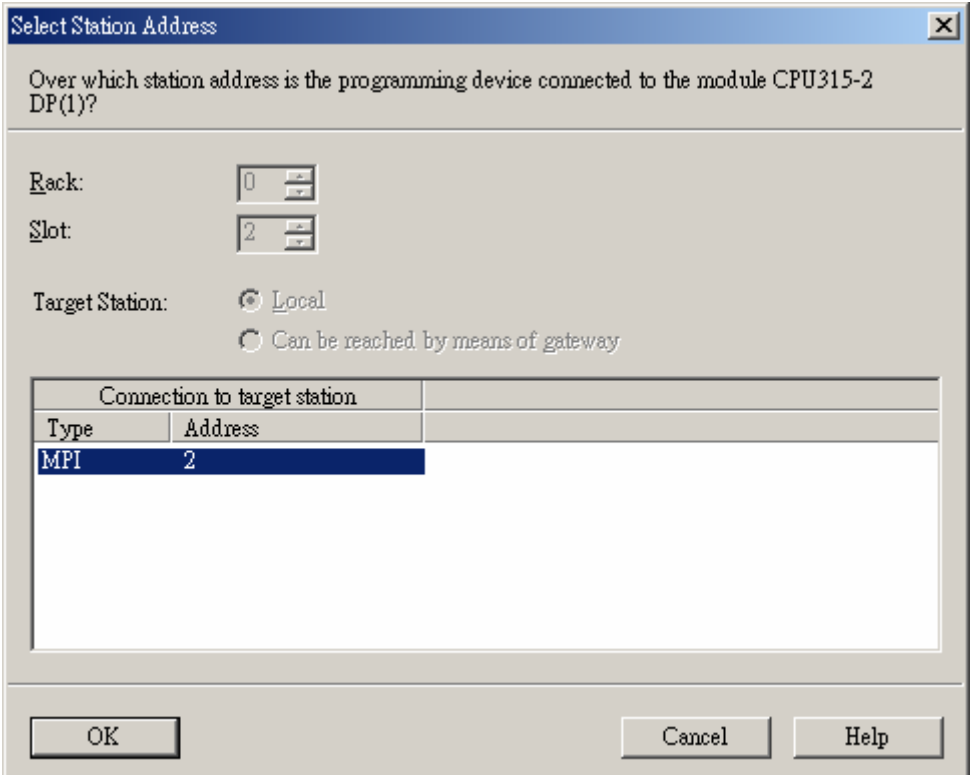

3. The parameter is being downloaded.

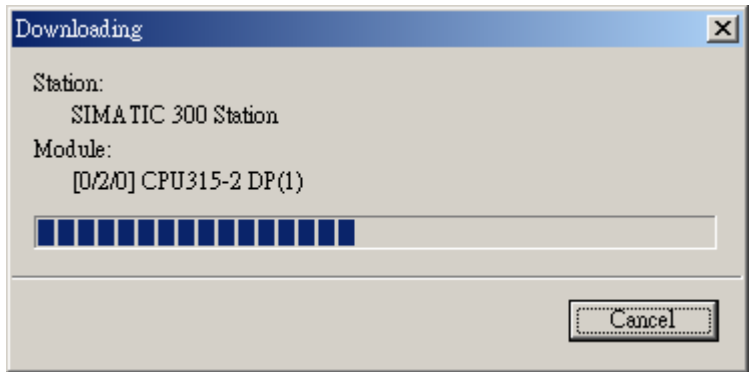

4. After the download is completed, the NET LED on DVPPF02-H2 will be constantly on in green.

#### ◆ Data mapping

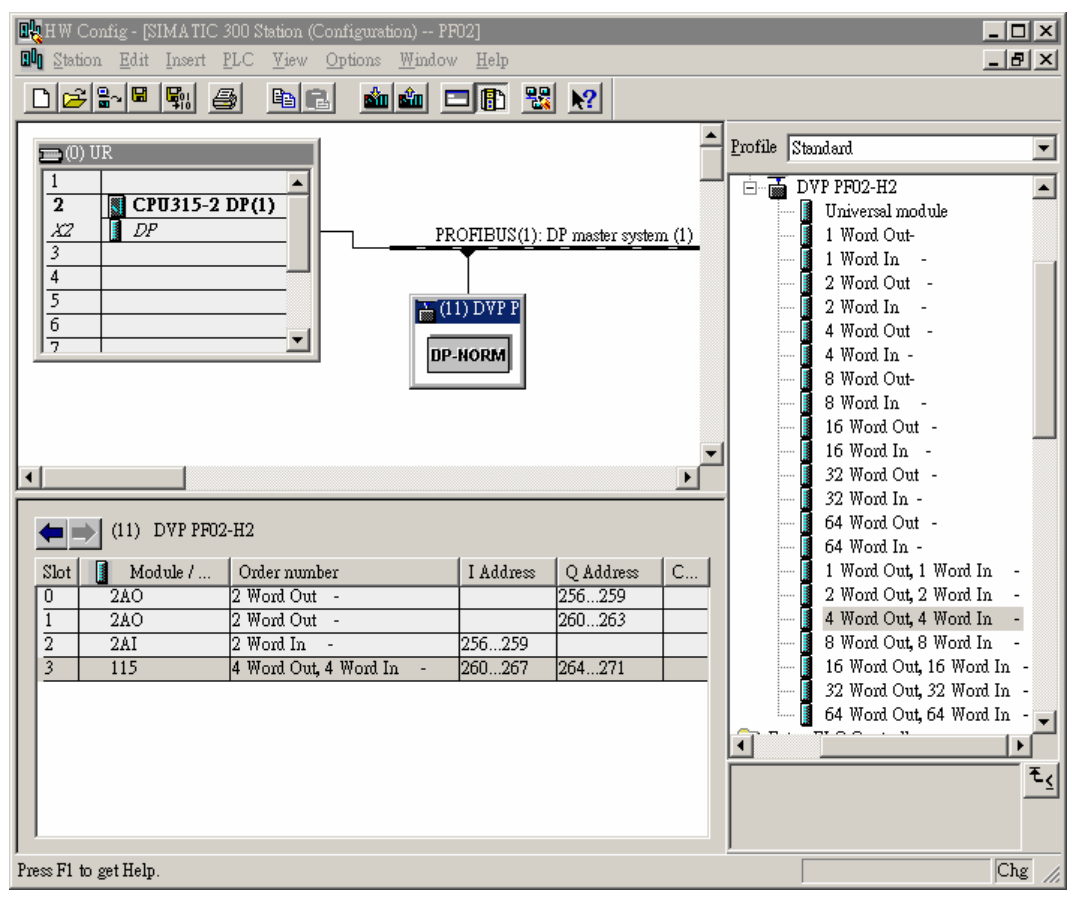

See the data mapping information in the table below under the parameter configuration as shown above:

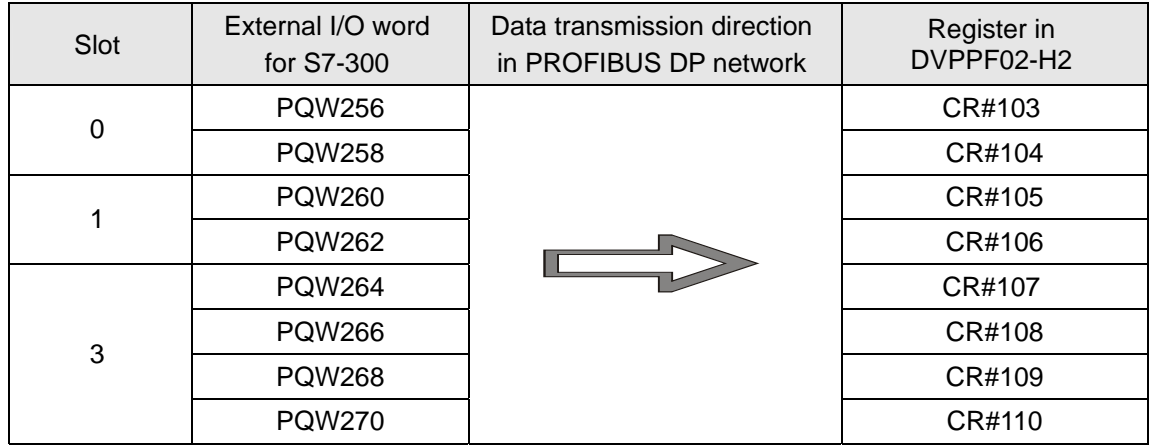

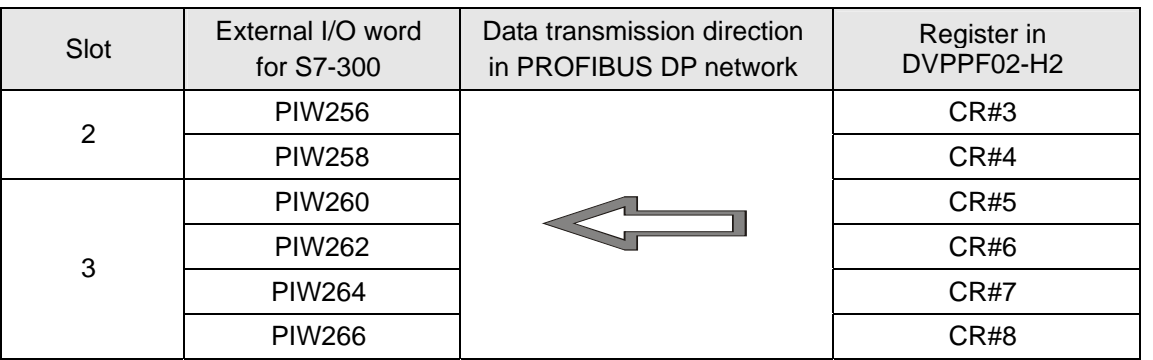

About data mapping:

The I Address of the master (starting from the first address of slot  $0 \sim$  slot 4) corresponds to CR from CR#3 of the slave. The Q Address (starting from the first address of slot  $0 \sim$  slot 4) corresponds to CR from CR#103. The I/Q Address in every slot increases by 2, in which the I Address is indicated as PIW and Q Address as PQW. The CR corresponds to PIW and PQW increases by 1. According to the table above, the data in PQW256 ~ PQW270 are transmitted automatically to CR#103 ~ CR#110, and the data in CR#3 ~ CR#8 are transmitted automatically to PIW256 ~ PIW266 through PROFIBUS DP bus. The above mapping relation will be formed automatically after the parameter is configured.

#### ◆ Program example

**Program of slave** 

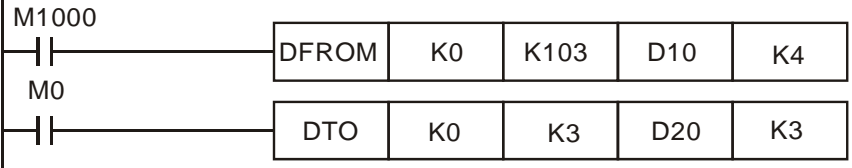

- When DVP-EH2 PLC MPU is running and M1000 is On, DVP-EH2 will move the 8 words of data transmitted from PROFIBUS DP master to CR#103 ~ CR#110 to D10 ~ D17 through PROFIBUS DP bus. When  $MO = On$ , DVP-EH2 will write the contents in D20  $\sim$  D25 into CR#3  $\sim$  CR#8. DVPPF02-H2 will transmit these data to PROFIBUS DP master through PROFIBUS DP bus.
- PROFIBUS DP bus completes the data transmission between the master and DVPPF02-H2. DFROM/DTO instruction however completes the reading/writing of CR data in DVPPF02-H2 by DVP-EH2.
- Make sure you use DFROM/DTO instruction instead of FROM/TO instruction to deal with the CR data in DVPPF02-H2 by DVP-EH2.

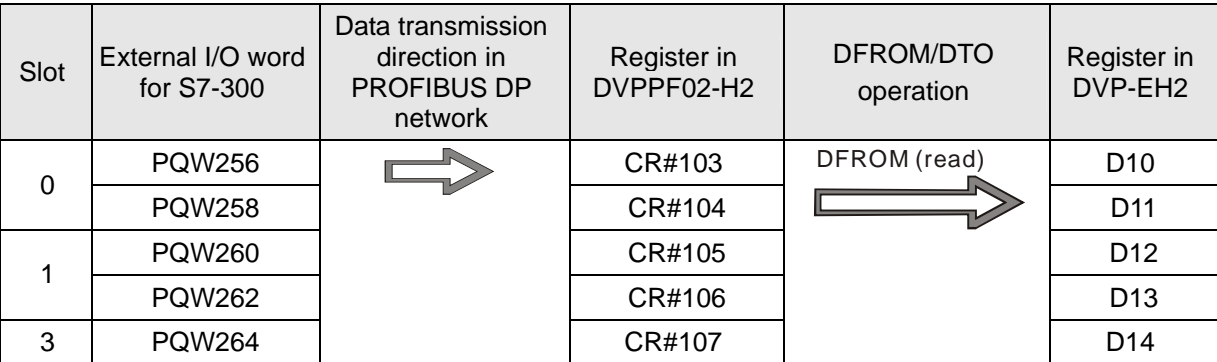

See the table below for the data transmission information:

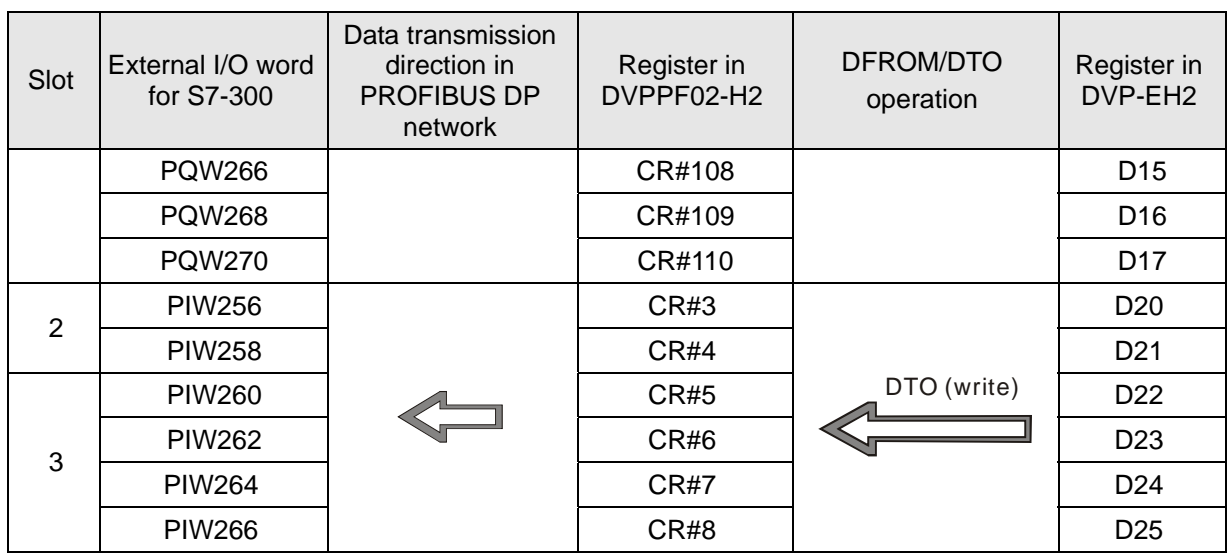

MEMO